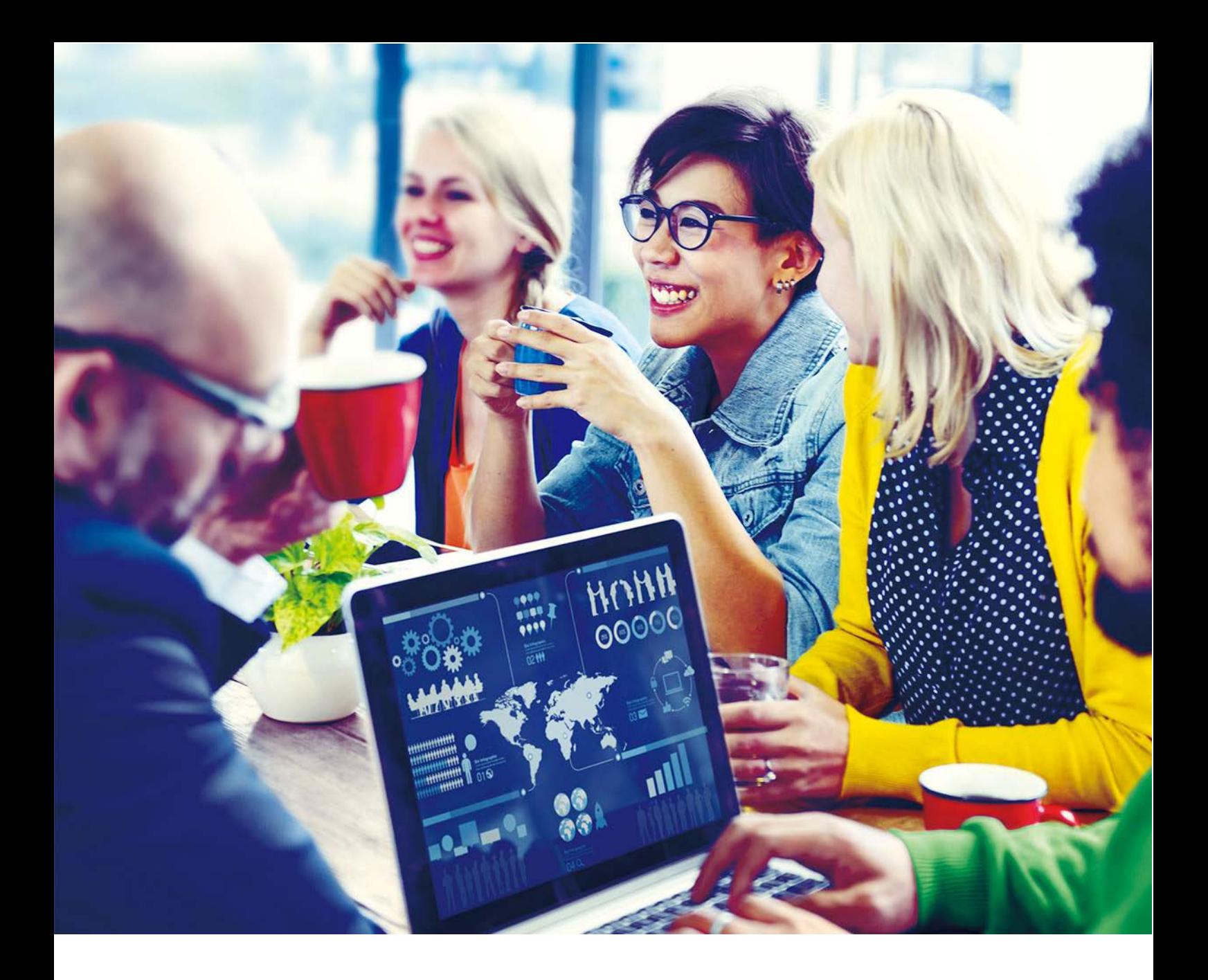

## wePresent

## WiPG-1000

User's Manual Version: 07

### **Table of Contents**

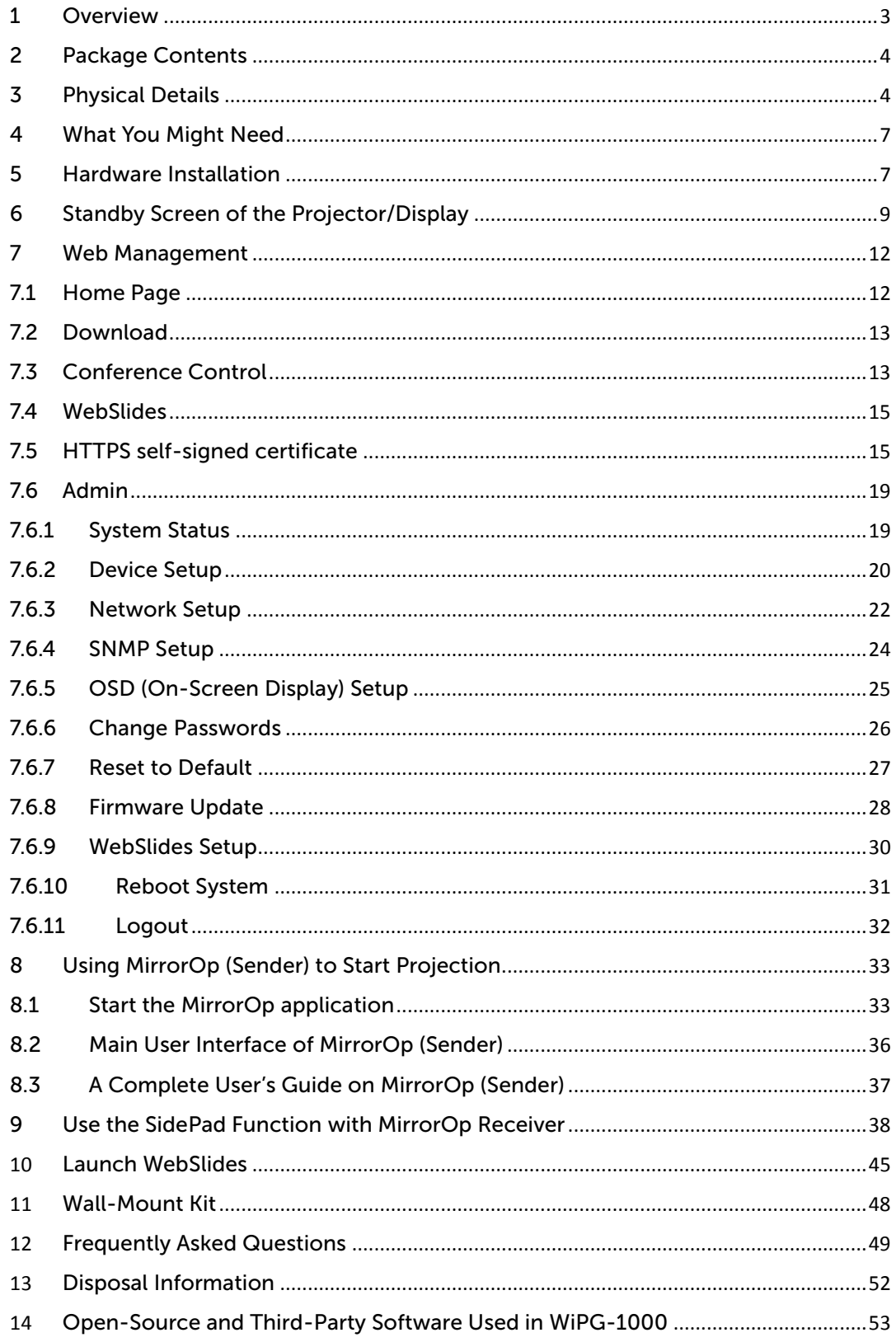

## <span id="page-2-0"></span>**Overview**

wePresent WiPG-1000 is a professional wireless presentation gateway. With the revolutionary "interactive" and "wireless" features, wePresent WiPG-1000 enables users to deliver presentations wirelessly from a PC, Mac, iPad, iPhone or any Android device to a projector, to use a tablet or smartphone to control the projecting PC/Mac, and to view the presenting slides!

### Basic Features

- Wireless screen and audio projection
- Remote desktop control
- Support Windows: 7 / 8 / 10
- Support macOS: 10.9 and above
- Plug and show! You can create your own USB Plug & Show token (USB drive). Just plug the token into your PC/Mac, and a presentation can be started in seconds (no software installation is required).
- The MirrorOp Presenter app supports iOS/Android mobile devices
- High-speed projection (up to 30 fps)
- 4-to-1 split screen projection (turn one projector into four; increase meeting productivity right away)
- Conference control (allow moderators to streamline meetings)
- Provide session security login, wireless WEP/WPA/WPA2 key and gatekeeper functions to protect presentation contents and maintain office network security
- Web management (including the software download and device settings)
- Support the WiFi AP-Client mode

<span id="page-3-0"></span>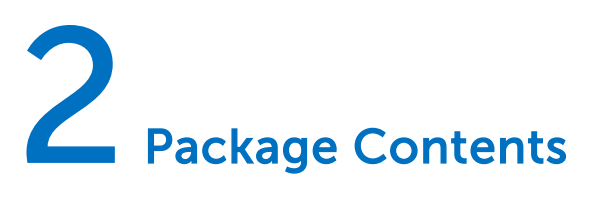

- wePresent WiPG-1000 Base Unit
- Power Adapter (DC +5V, 2.6A)
- Two Detachable WiFi Antennas
- Quick Installation Guide
- Warranty Card
- CE DoC and Warning Statement

<span id="page-3-1"></span>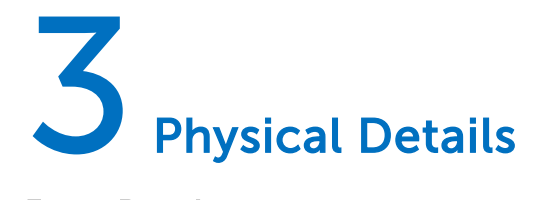

#### Front Panel

Power Button/LED Indicator

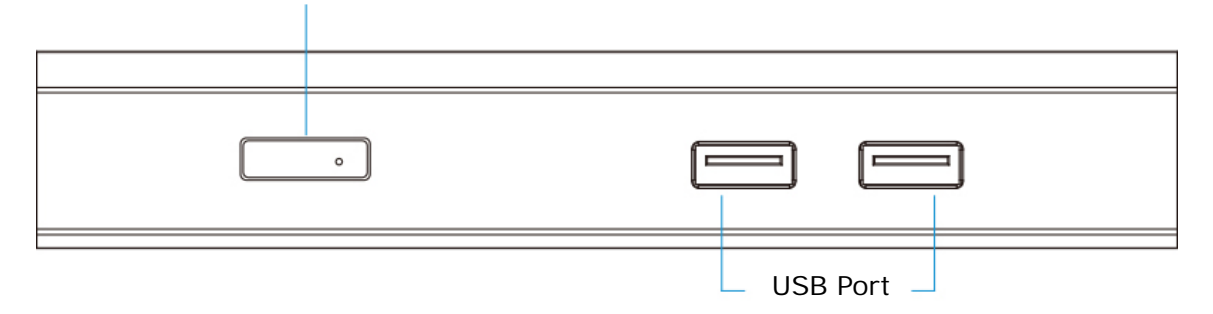

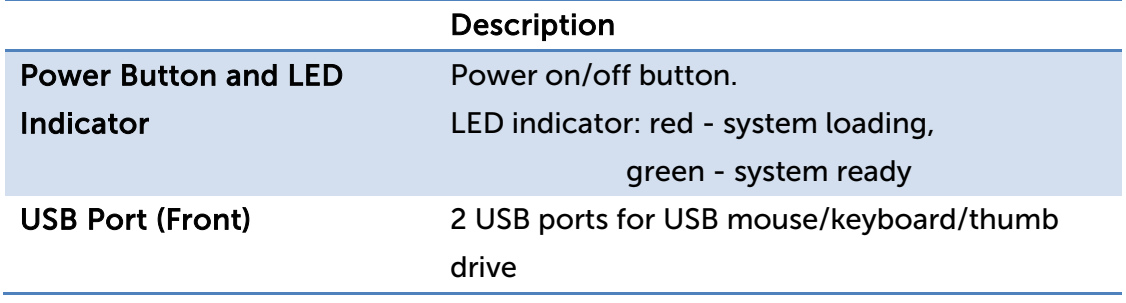

#### Rear Panel

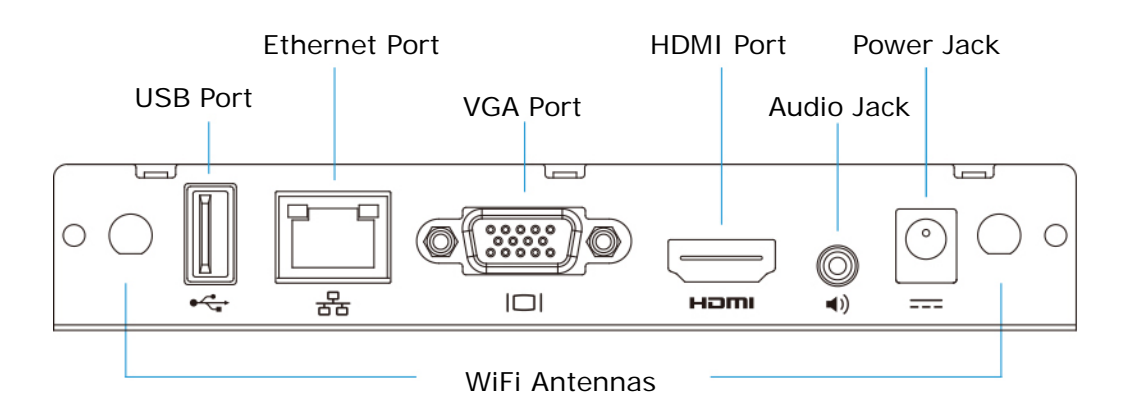

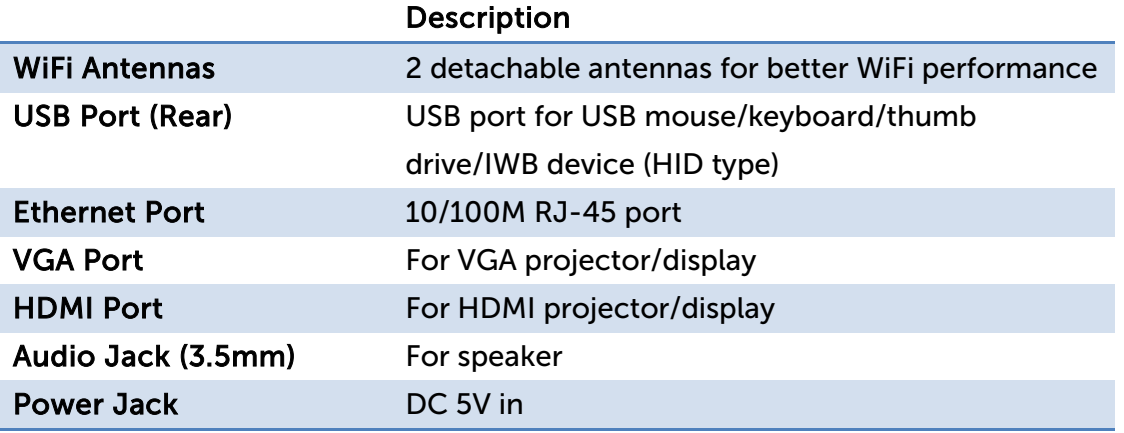

#### Bottom Side

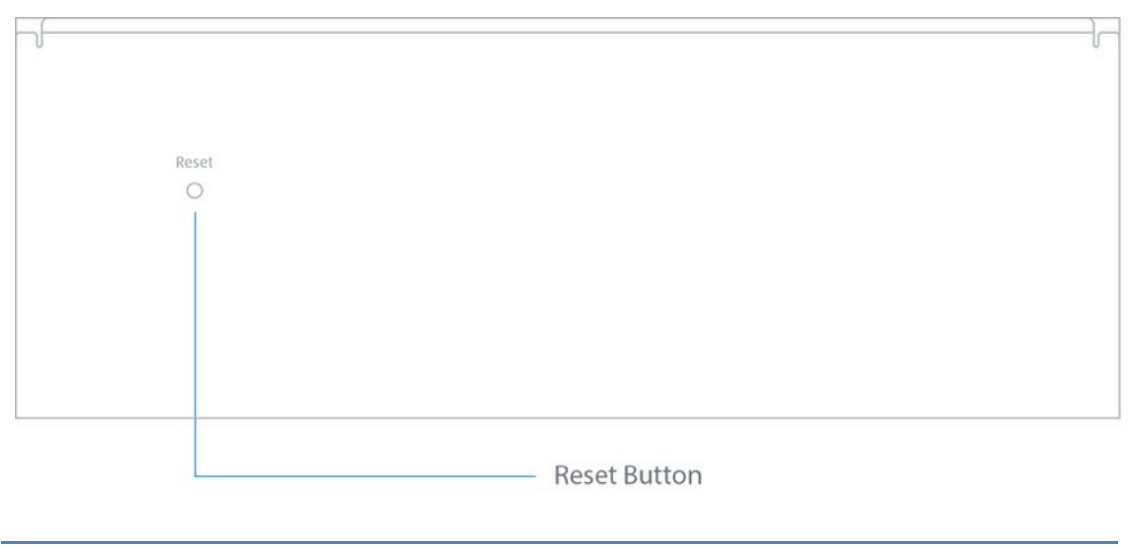

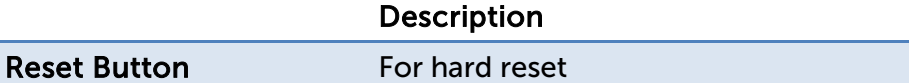

- \* \* \*To perform a hard reset to restore your WiPG-1000 device to the factory default settings, please follow the below procedures:
- 1. Long press the reset button and hold.
- 2. Turn on the WiPG-1000 and wait for over 10 seconds until the LED indicator turns green.
- 3. Release the reset button.
- 4. The WiPG-1000 will be restored to the factory default settings.

## <span id="page-6-0"></span>**What You Might Need**

- Projector/display with VGA/HDMI interface (Required)
- Ethernet cable (Required if you want to disable the WiFi of the WiPG-1000)
- Windows or Mac computer
- Apple iPhone, iPad or iPod touch
- Android phone or tablet
- Speaker
- USB mouse/keyboard
- **USB HID IWB device**

## <span id="page-6-1"></span>**Hardware Installation**

1) Connect the WiPG-1000 to the projector/display through the VGA/HDMI port and turn on the projector/display power.

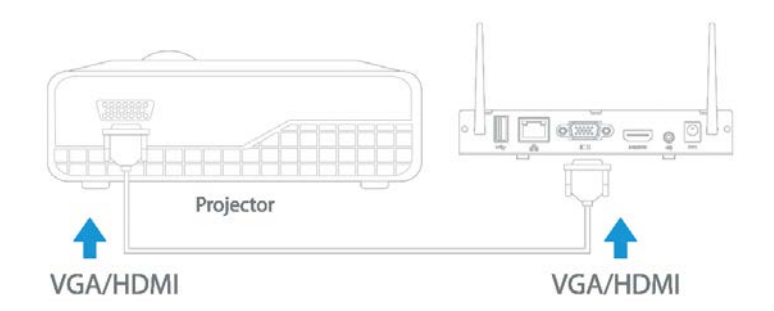

- 2) Connect the power adapter to the WiPG-1000 and press the power button to turn on the device. The system is ready when the LED indicator turns green.
	- The default standby screen as shown below will be displayed when the system is ready.

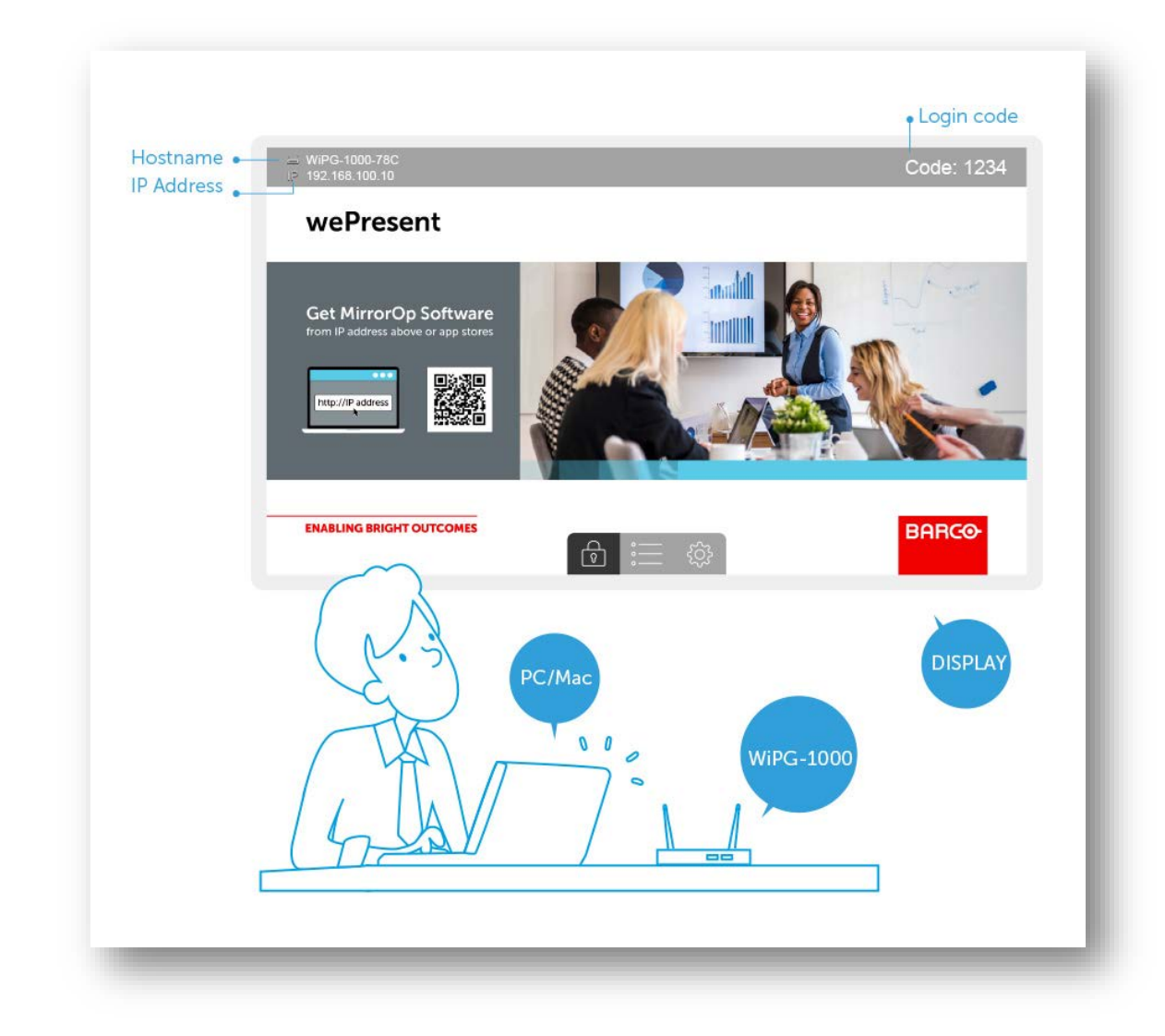

- 3) If you disable the WiFi of the WiPG-1000, you need to connect the device to an existing IT network through an Ethernet cable.
- 4) Insert the speaker cable to the WiPG-1000 audio jack for audio output. (A speaker is required for audio output when using VGA.)
- 5) Insert the USB mouse/keyboard/IWB device to the WiPG-1000 front/rear USB port for OSD (On-Screen Display) control or remote control.

## <span id="page-8-0"></span>Standby Screen of the Projector/Display

- 1) The following information will be shown on the standby screen: (a) software download instructions; (b) WiFi network name or SSID [default SSID is WiPG-1000-xxx (xxx are the last three numbers of the MAC ID shown on the bottom side of the WiPG-1000 device)]; (c) IP address [default IP address is 192.168.100.10]; (d) login code.
- 2) If there is any sender device connected to the WiPG-1000, click on and a list of connected sender devices will be shown on the standby screen. The conference moderator can use the USB mouse/keyboard to select which device to use and control it remotely.
- $\begin{array}{|c|c|c|c|c|}\hline \text{9} & \text{F} & \text{(\text{enable/disable} the "Conference Control" mode): When}\hline \end{array}$ the "Conference Control" mode is on, only the moderator can decide which user to project his/her screen to the projector/display. That is to say, users are not allowed to project their screens freely.

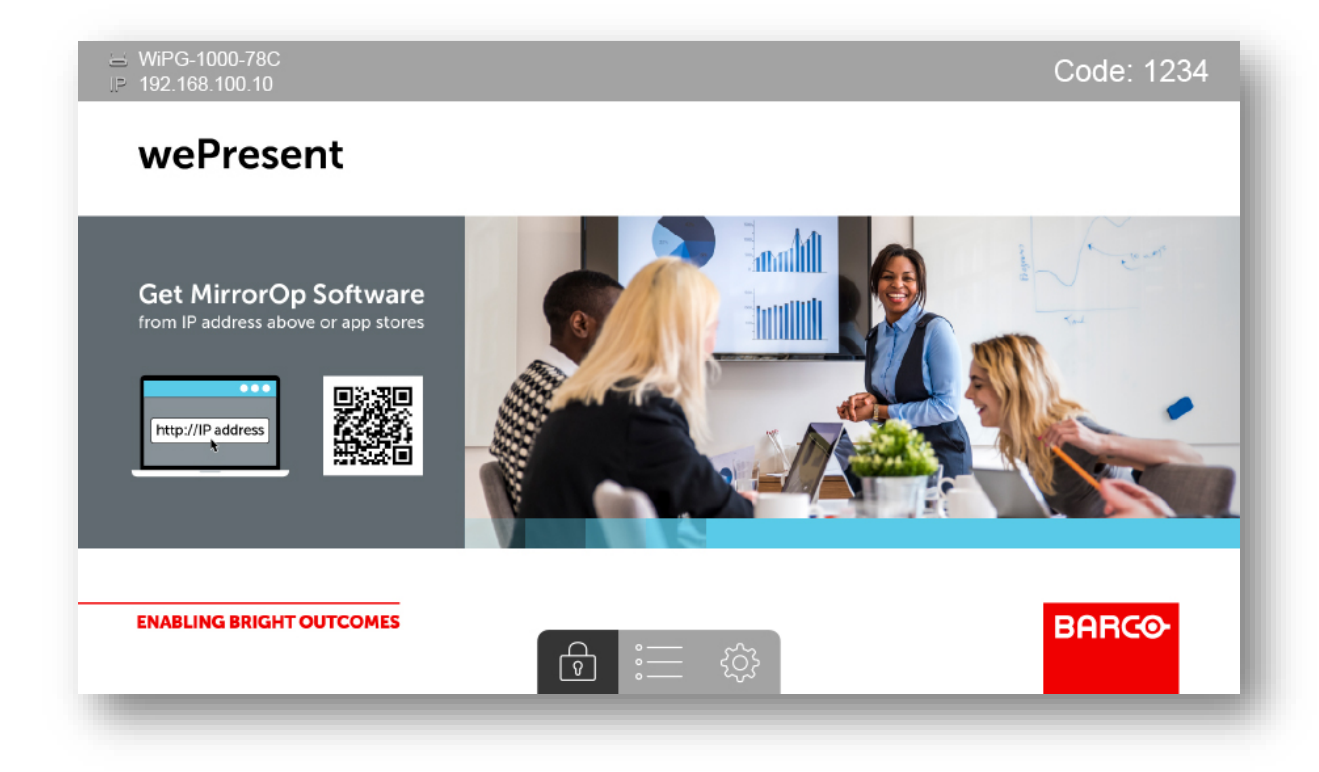

4) If you need more advanced information, please click the "Setup" icon

ग़ॖ॔ॖॕ and you can: (a) find the FW version, resolution, and WiFi security information; (b) make a Plug & Show USB token (click on the "Make PnS Token" to copy the Plug & Show MirrorOp application for Windows and Mac to the attached USB drive).

#### Note:

- Just plug the token (USB drive) into your PC/Mac, and a presentation can be started in seconds (no software installation is required).
- The difference between the portable version and installed version of the MirrorOp Sender app lies in the following:
- (a) The installed version of the MirrorOp Sender app supports the UoIP (USB over IP) and SidePad features of the connected WiPG-1000 device, but the portable version does not. [These differences only apply to Windows users.]
	- The UoIP feature of the WiPG-1000 allows users to remotely control the projecting PC from the display using "special" hand gestures. (Special hand gestures are used in some game apps and interactive whiteboard apps.)
	- Please be aware that UoIP needs to be enabled in the settings of the MirrorOp Sender app before you use this function. [MirrorOp Sender ->  $\frac{1}{2}$  -> Preferences -> Advanced -> (Remote USB Support) -> Simulate as local USB]
- (b) The portable version of the MirrorOp Sender app can locate and connect to the target WiPG-1000 device automatically (if your PC/Mac and the WiPG-1000 are on the same intranet). Guest users are recommended to download the portable version as they can start a presentation without any application installation or device discovery.
- (c) Internal users are suggested to install the full version of MirrorOp Sender if there are a number of WiPG-1000 devices deployed on their company/school networks and they need to connect to different WiPG-1000 devices from time to time. If they use the portable version, the MirrorOp Sender app will automatically locate the original WiPG-1000 device (via which the MirrorOp Sender app was downloaded) and they may need to search for their target device manually.

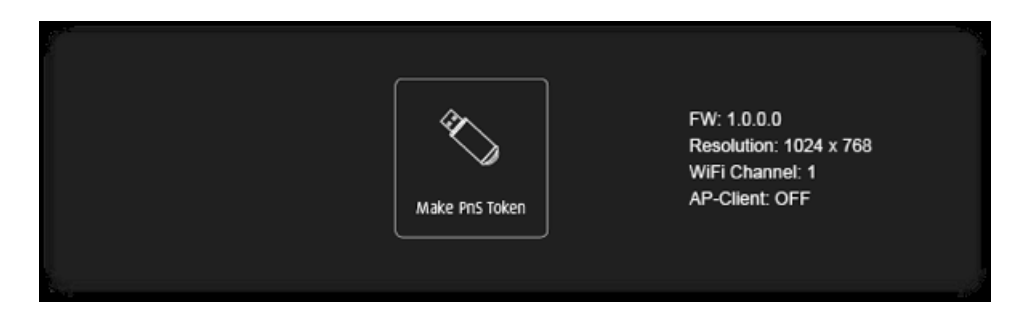

5) The screen saver mode will be activated if no sender device is connected. The system will return to the standby status immediately when any sender device is connected.

## <span id="page-11-2"></span><span id="page-11-0"></span>Web Management

## <span id="page-11-1"></span>7.1 Home Page

- 1) Make sure your sender device connects to the WiPG-1000 successfully.
- 2) Open the browser of the sender device, and enter the IP address or hostname of the WiPG-1000 in the address bar (URL bar) of the browser. You can find the IP address and hostname on the standby screen of the projector/display. [Default IP address is 192.168.100.10; default hostname is "WiPG-1000-xxx" (xxx are the last three numbers of the MAC ID shown on the bottom side of the WiPG-1000 device).]

#### Note:

If you want to enter the hostname in the URL bar, please put "http://" before the hostname, such as http://WiPG-1000-78C.

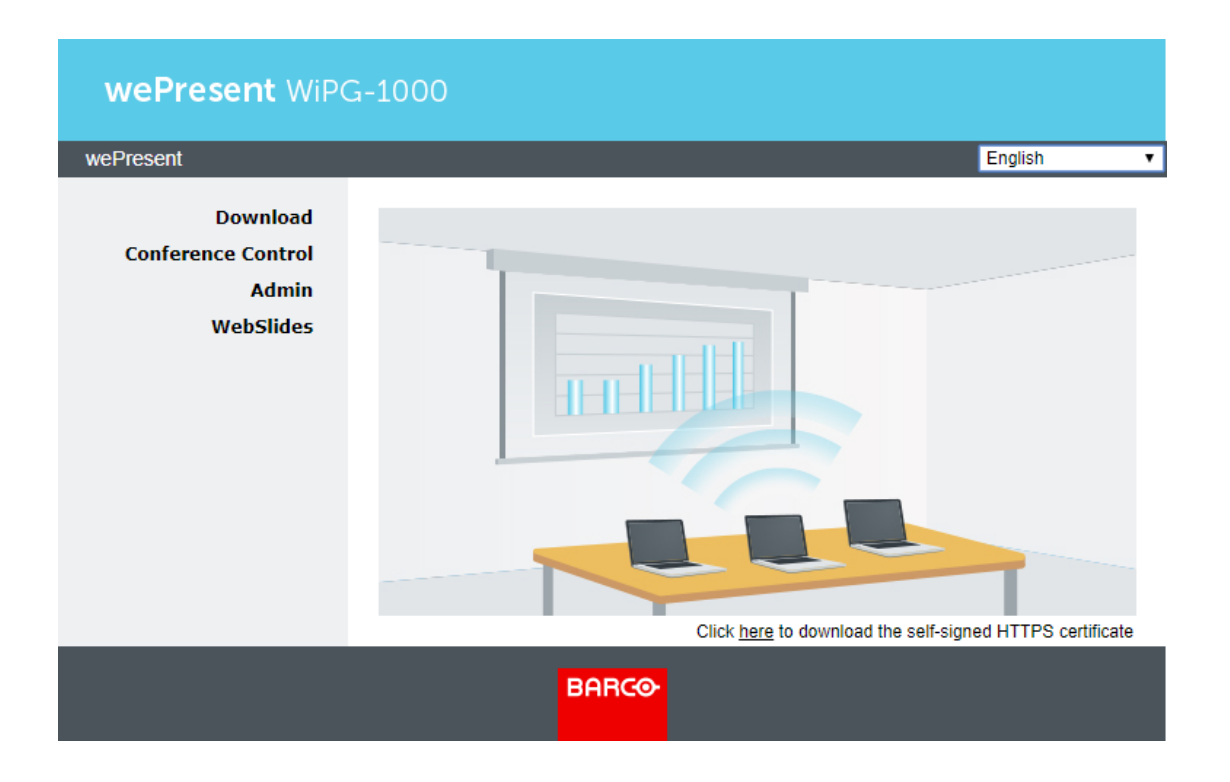

## 7.2 Download

- 1) Select the "Download" function.
- 2) You can choose to download the installed version (full-function version) or portable version of the MirrorOp (Sender) app for Windows (Windows 7/8/10) or Mac (macOS 10.9 and above). If you want to download the installed version for Windows, an internet connection is required.

#### Note:

Please disable the "Smart Screen Filter" in the IE browser; otherwise you might not be able to download the file.

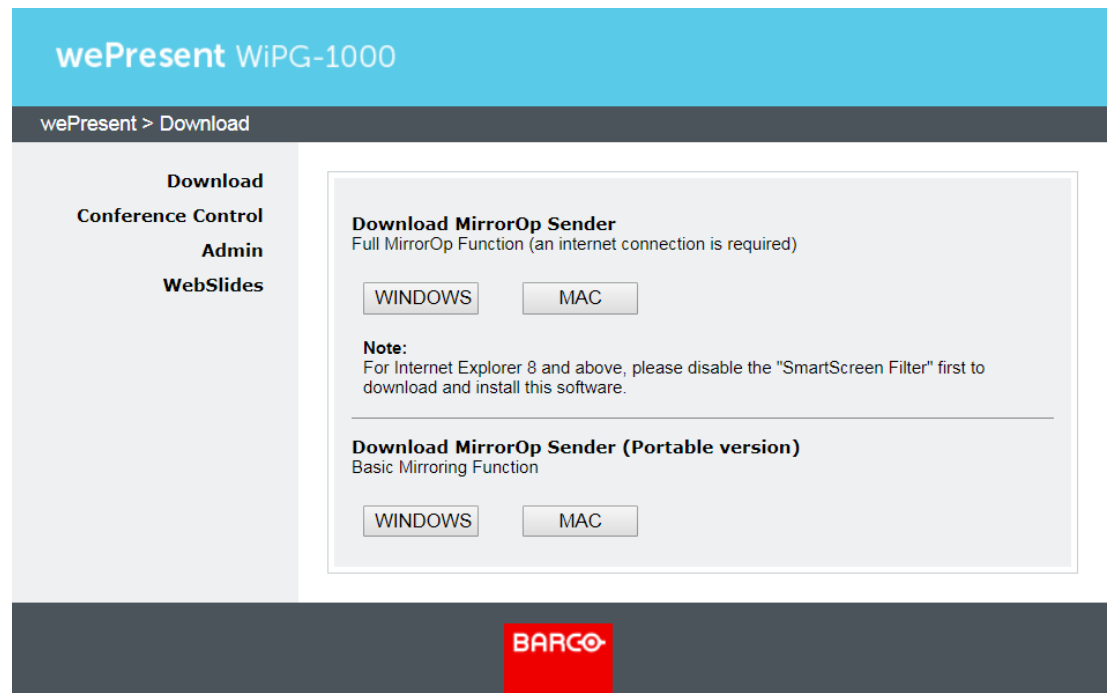

## <span id="page-12-0"></span>7.3 Conference Control

- 1) Select the "Conference Control" function, and a list of connected sender devices will be shown.
- 2) Enter the password and then click "Login". (Default password: moderator)

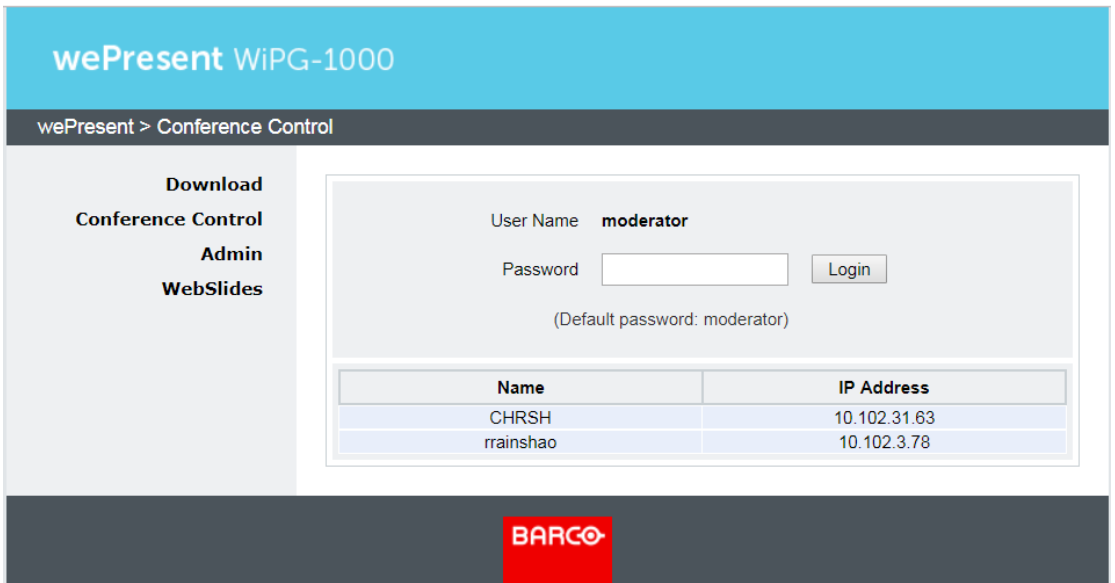

3) After login, you can see a user-list on the screen which indicates all the users connected to the WiPG-1000.

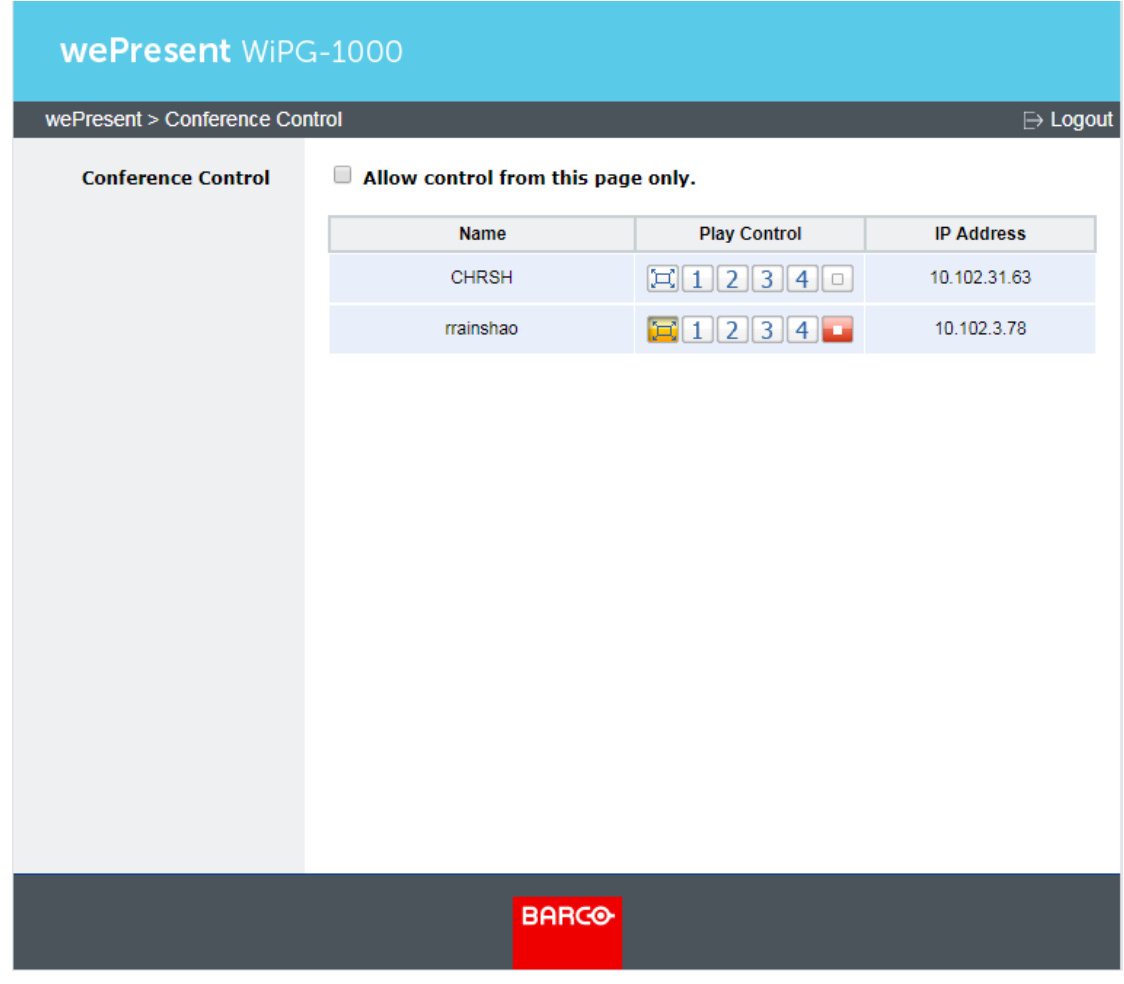

4) There are three columns: "Name", "Play Control" and "IP Address".

5) Play Control: There are six buttons – (a)  $\boxed{1}$  (full screen); (b)  $\boxed{1}$ 

(upper-left quadrant of the screen); (c)  $\boxed{2}$  (upper-right quadrant of the screen); (d)  $\overline{3}$  (lower-left quadrant of the screen); (e)  $\overline{4}$  (lower-right quadrant of the screen);

- (f)  $\Box$  (stop)
- 6) Uncheck the "Allow control from this page only", and the centralized control will be disabled, allowing users to project the screen to WiPG-1000 freely.

### <span id="page-14-0"></span>7.4 WebSlides

- 1) Press the "WebSlides" button to enter the WebSlides page.
- 2) Enter the password if necessary.
- <span id="page-14-1"></span>3) Start to capture the current projecting screen.

### 7.5 HTTPS self-signed certificate

1) When you enter the IP address or hostname of the WiPG-1000 in the URL bar of the browser, you will get a security warning message as shown below. If you want to avoid HTTPS security warnings like this, you can install a HTTPS self-signed certificate on your computer.

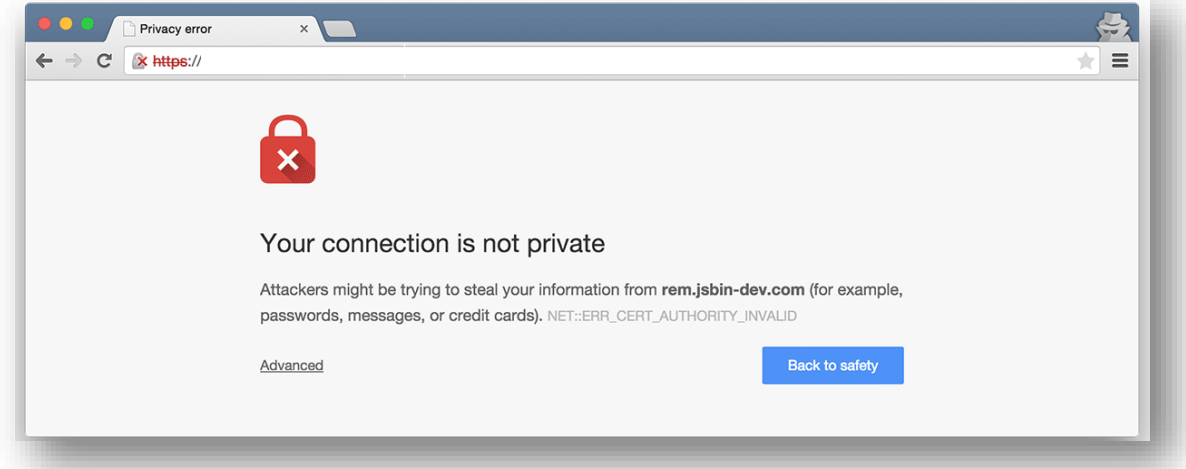

2) How to install the HTTPS self-signed certificate on your computer:

Below are the detailed instructions on how to install the certificate for the Chrome/IE/Edge browser on Windows. To see the instructions on

how to install the certificate for the Safari/Chrome browser on macOS or for the Firefox browser, please go to <https://www.barco.com/support/knowledge-base/kb8277>

a) Download the self-signed certificate file from the Home page of wePresent Configurator.

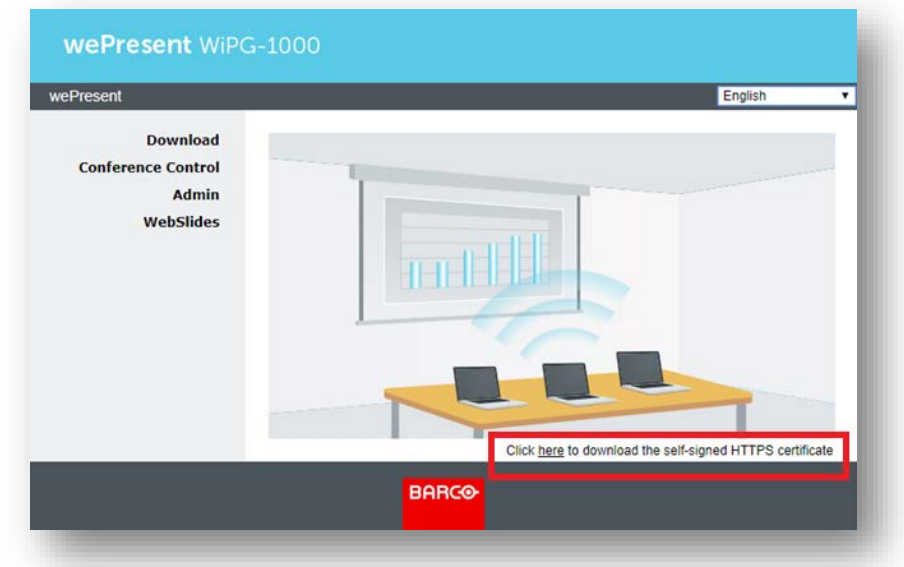

- b) The file name is : wePresent\_HTTPS\_Certificate.der.
- c) Double click the \*.der file in your computer.
- d) Follow the on-screen instructions to proceed.

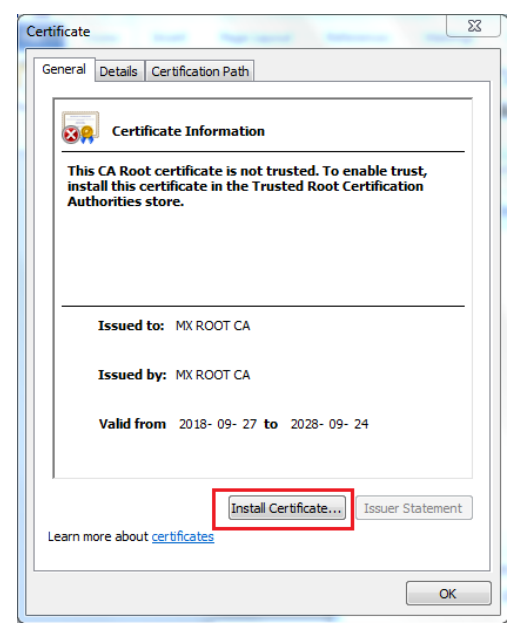

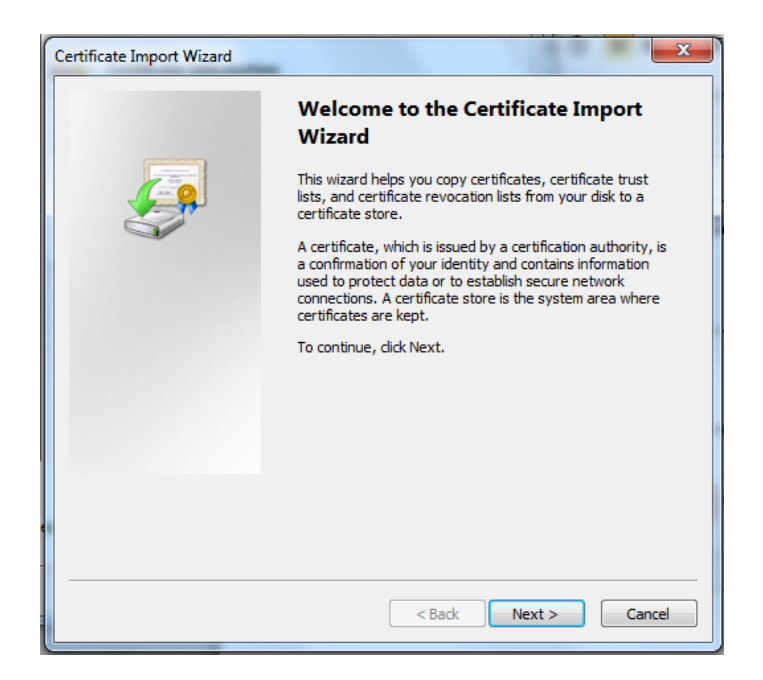

e) Please note that you should check the option "Place all certificates in the following store" (and click "Browse"), instead of the option "Automatically select the certificate store based on the type of certificate".

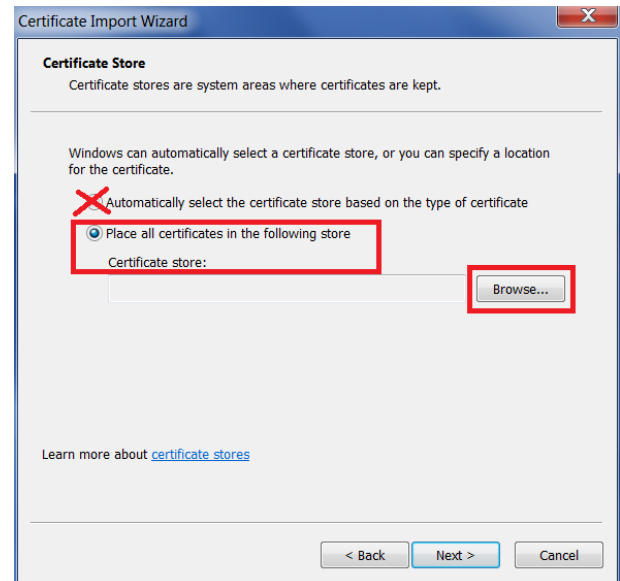

f) Make sure that you select "Trusted Root Certification Authorities" as the certificate store.

<span id="page-17-0"></span>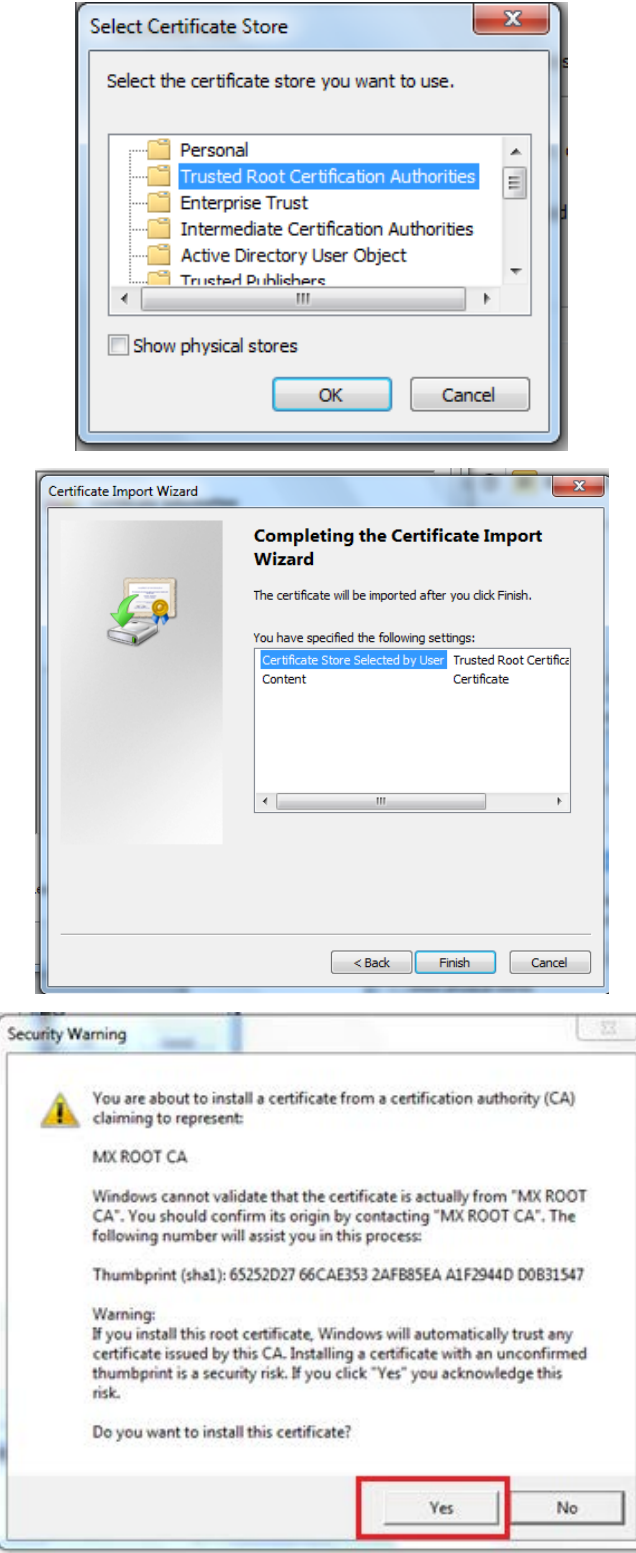

- g) After the installation is complete, please close and restart your browser.
- h) Please note that you only need to install the certificate once for all WiPG-1000 devices.

i,

## 7.6 Admin

1) Click [Admin], and then enter the password to log in to the web admin page. (Default Password: admin)

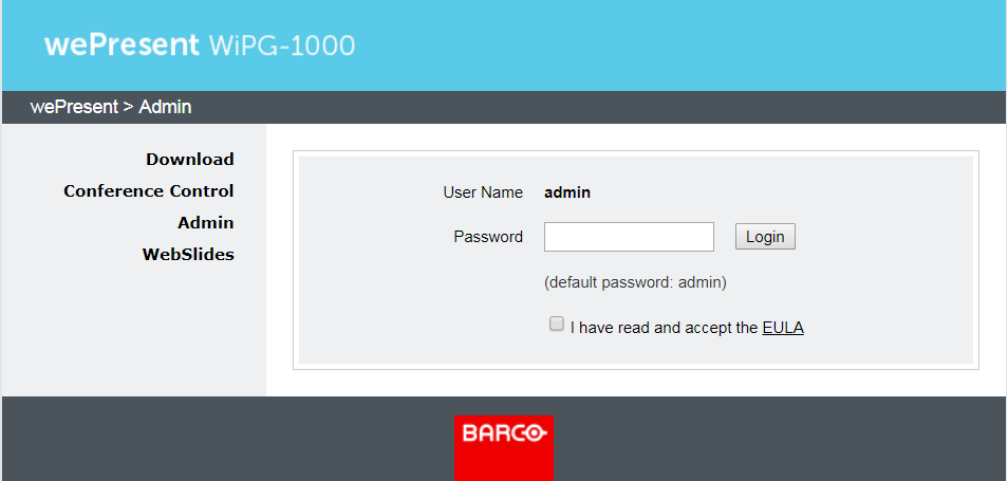

## <span id="page-18-0"></span>7.6.1 System Status

Click [System Status], and the current system status will be shown.

```
< Model Name >: WiPG-1000P
```
< Versions >

- ♦ Firmware Version: version number of the installed firmware
- < Network Status >
- IP address: IP address of the WiPG-1000 device
- Subnet Mask: subnet mask
- Default Gateway: default gateway
- ♦ Wireless MAC address: wireless MAC address
- Wire MAC address: wire MAC address

#### < Connection Status >

- ♦ Projecting Status: "Waiting for projecting" or "Projecting"
- Total Users: the number of users logging into the WiPG-1000 device
- Code: login code

#### < Date and Time >: "Date", "Time" and "Time Zone"

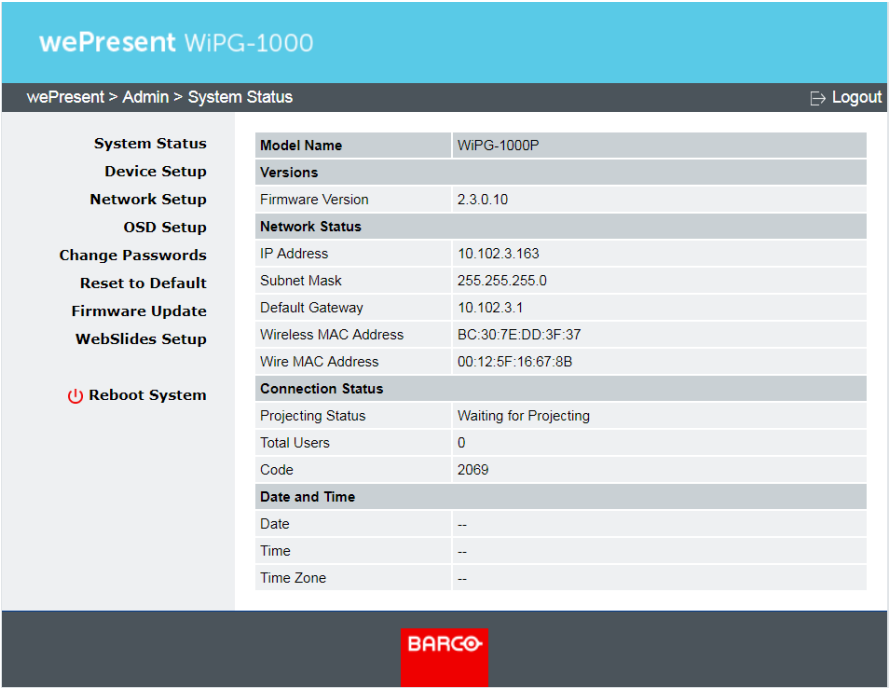

### <span id="page-19-0"></span>7.6.2 Device Setup

Click [Device Setup], and the device setting items will be displayed.

#### < Device Setup >

• Resolution: "Auto Detect (HDMI)" is the default setting HDMI: 1280x720 (720p), 1920x1080 (1080i), 1920x1080 (1080p), Auto Detect (HDMI)

```
VGA: 800x600 (SVGA), 1024x768 (XGA), 1280x768 (WXGA), 1280x800 
(WXGA), 1360x768 (WXGA), 1440x900 (WXGA+), 1600x1200 (UXGA)
```
♦ Code: You can select "Disable", "Random", or "Use the following code" to set a specified 4-digit number as the login code.

#### < Date and Time Settings >

♦ Choose "SNTP/NTP Server Synchronization" or "Disable" to specify the time server or disable this feature.

Note: "SNTP/NTP Server Synchronization" is enabled by default. If you disable this feature, the automatic firmware update may not run on the correct schedule. .

- $\bullet$  Time Zone: Specify the time zone
- ♦ Daylight Saving Time: Enable/Disable

#### < SharePod Pairing Settings >:

- ♦ Choose "Apply wePresent's WiFi settings" or "Apply the following WiFi settings". (If you choose "Apply the following WiFi settings", input the SSID to which the SharePod should connect.)
- ♦ Encryption: The default setting is "Disable". (If you have entered the SSID manually, you can also choose "WEP", "WPA AES", "WPA2 AES", "WPA TKIP", or "WPA2 TKIP".)
- ♦ Key: If the "Encryption" function is enabled, you have to set a key value according to the encryption mode you have selected.

#### < AirPlay >

♦ "Enable" or "Disable" the AirPlay feature.

#### Note:

- $\cdot$  If a login code is set on the WiPG-1000 device, you will be asked for a password when you use AirPlay on Mac or iOS devices. Please enter the same login code in the AirPlay password dialog box.
- $\cdot$  The AirPlay protocol does not support the moderator functions. After moderation (conference control) is enabled, users' attempts to connect to the WiPG-1000 via AirPlay will be rejected. Thus, if you want to use AirPlay, you need to connect your sender device to the WiPG-1000 before moderation is enabled. However, once stopped, AirPlay projection cannot be restarted in the moderation mode.

#### < Apply >

• Confirm and save all changes.

#### < Cancel >

• Cancel all changes.

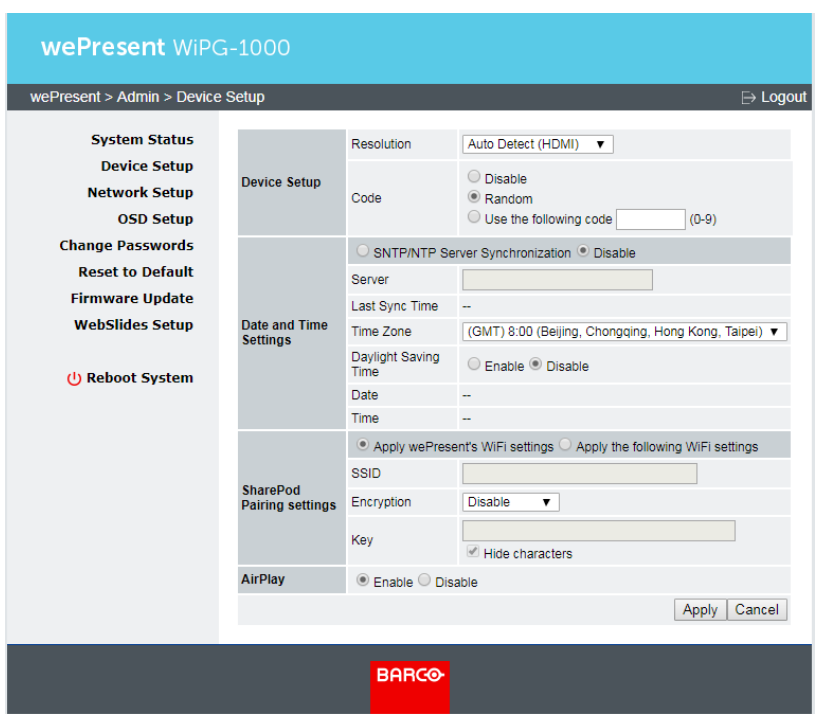

### <span id="page-21-0"></span>7.6.3 Network Setup

Click [Network Setup], and the network setting items will be shown. <Note: The network configuration of WiPG-1000 is automatic via DHCP> The default setting of the WiPG-1000 is DHCP client. When the WiPG-1000 is connected to a LAN that already has a DHCP server present, the WiPG-1000 takes an IP address assigned to it by the server. When the WiPG-1000 is connected to a LAN that does not have a DHCP server, the WiPG-1000 can become the DHCP server in the network.

#### < IP Setup >

- ♦ You can select "obtain an IP address automatically" or "Use the following IP address"
- ♦ IP Address: The default value is 192.168.100.10.
- ♦ Subnet Mask: The default value is 255.255.255.0
- ♦ Default Gateway: The default value is 192.168.100.10
- DNS Server: The default value is 192.168.100.10

#### < DHCP Server Setup >

- ♦ You can select "Auto" (Enable/Disable the DHCP Server) or "Disable"
- ♦ Start IP: The start IP address of the DHCP Server
- $\bullet$  Fnd IP: The end IP address of the DHCP Server
- ♦ Subnet Mask: The default value is 255.255.255.0
- ♦ Default Gateway: The default value is 192.168.100.10

♦ DNS Server: The default value is 192.168.100.10

#### < Wireless Setup >

- $\bullet$  Wireless LAN: The default value is "Enable".
- ♦ Host Name and Domain Name: The default name is "WiPG-1000-xxx"(xxx are the last three numbers of the MAC ID shown on the bottom side of the WiPG-1000 device).

#### Note:

- $\cdot$  The hostname can only contain the characters A through Z, a through z, 0 through 9, and hyphen (-). All characters must be written without any space in between.
- $\cdot$  The hostname cannot start or end with a hyphen (-).
- $\cdot$  The SSID will be the same as the hostname.
- ♦ SSID Broadcast: The default value is "Enable"
- ♦ Band: The default value is "2.4 GHz" ( the "5 GHz" option is available in some regions)
- ♦ 802.11 mode: The default value is "2.4G B/G/N mixed"
- ♦ Channel: The default value is "Auto" (you can also choose to set a fixed channel). The "Auto" option means that after the WiPG-1000 is powered on, the system will scan all the wireless channels and select a clear channel automatically.
- $\bullet$  Encryption: The default value is "Disable" (you can also choose "WEP", "WPA" or "WPA2")
- $\bullet$  Key: If the "Encryption" function is enabled, you have to set a key value according to the encryption mode you selected
- ♦ Channel Bandwidth: "20MHz" or "Auto" (20MHz/40MHz) [The default value is "Auto"]

#### < AP Client >

- Connect to Existing AP: The default value is "Disable" (if you choose "Enable", input the SSID of the existing AP you want to connect to).
- ♦ Encryption: The default value is "Disable" (if you "Enable" the "Connect to Existing AP" function, you can select "WEP", "WPA AES", "WPA2 AES", "WPA TKIP" or "WPA2 TKIP")
- ♦ Key: (If the "Encryption" function is enabled,) you have to set the "Key" value according to the encryption mode you selected.

#### < Gatekeeper >

♦ You can choose "All Pass", "All Block", or "Internet Only" [The default value is "All Pass"]

#### < Apply >

• Click the "Apply" button, and follow the reboot instructions as they appear on the screen (for the modifications to take effect).

#### < Cancel >

 $\leftarrow$  Cancel all the modifications

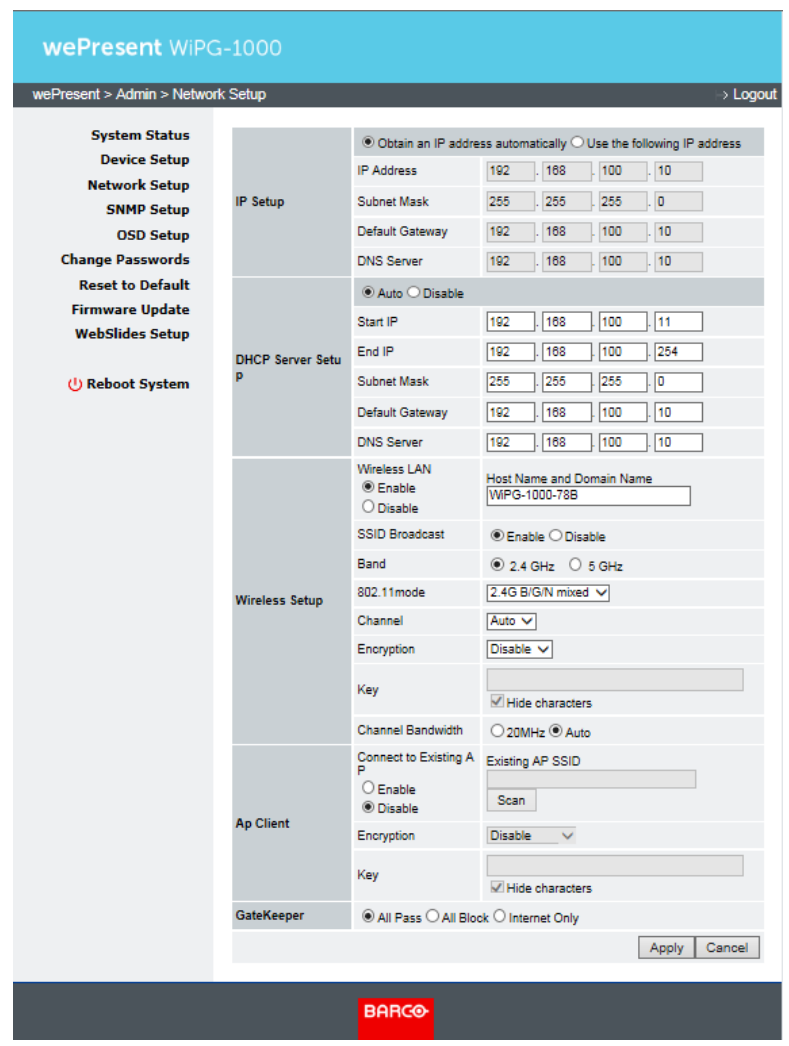

### <span id="page-23-0"></span>7.6.4 SNMP Setup

#### < SNMP V3 >

- Enable/Disable the SNMPv3 service.
- User Name: configure the user name to manage this device via SNMP.
- Auth Password: configure the Auth password.
- Priv Password: configure the Priv password.
- Trap Destination: configure the IP address of the trap receiver.

#### < Apply >

Confirm and save all changes.

#### < Cancel >

Cancel all changes.

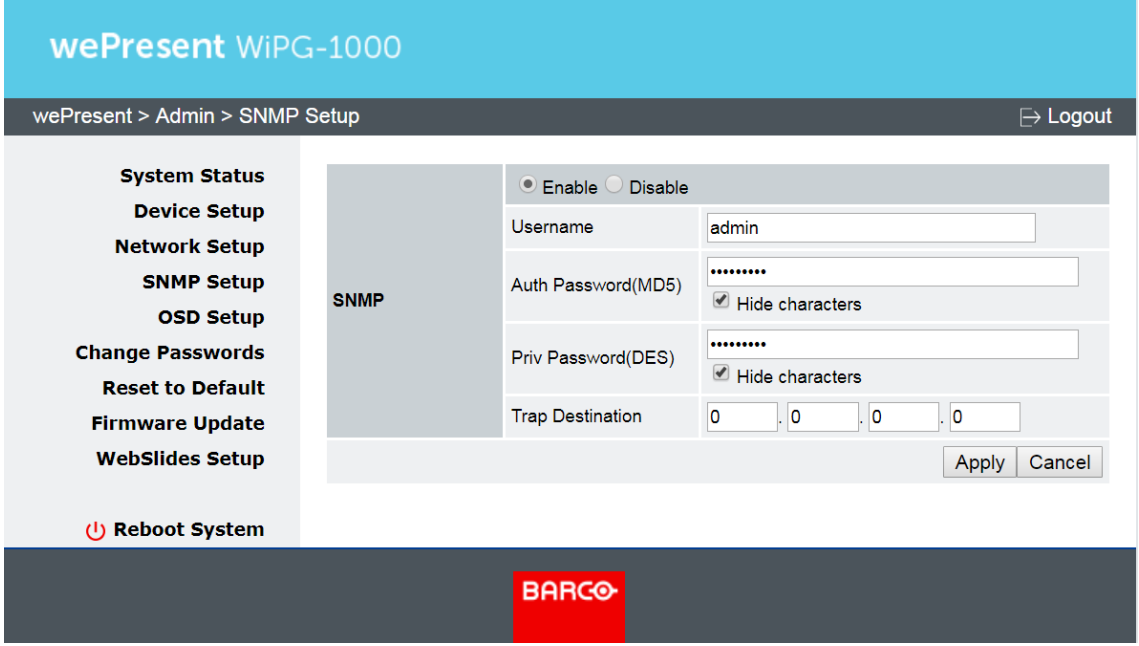

Note: You can download the SNMP MIB file from

https://www.barco.com/en/support/wepresent-wipg-1000/drivers

## <span id="page-24-0"></span>7.6.5 OSD (On-Screen Display) Setup

Click [OSD Setup], and you can change the standby image

#### < Change Standby Image >

- Restore to default: Restore the standby image to the default one.
- Browse: Browse and choose an image file you wish to display on the standby screen.
- Image File Upload: Upload the image file you selected.

#### < Display Option >

- Device Information: "Show All" or "Hide All" [The default value is "Show All"]
- ♦ User-List: "Enable"(show the user-list) or "Disable" (hide the user-list)

[The default value is "Enable"]

- ♦ Connection Info: "Enable" (show the overlay connection info) or "Disable" (hide the overlay connection info) [The default value is "Enable"]
- Font Color: Adjust the font color of system information [The default value is white (#FFFFFF)]
- ♦ Screen Saver Settings: (a) "Enable" or "Disable" the screen saver [The default value is "Enable"; (b) Configure the "Idle Time" (minutes) [The default value is 5 mins.]

Note:

- The image file for screen saver needs to be in PNG format and the maximum file size is 500K.
- Recommended image resolution for screen saver: 256x128.

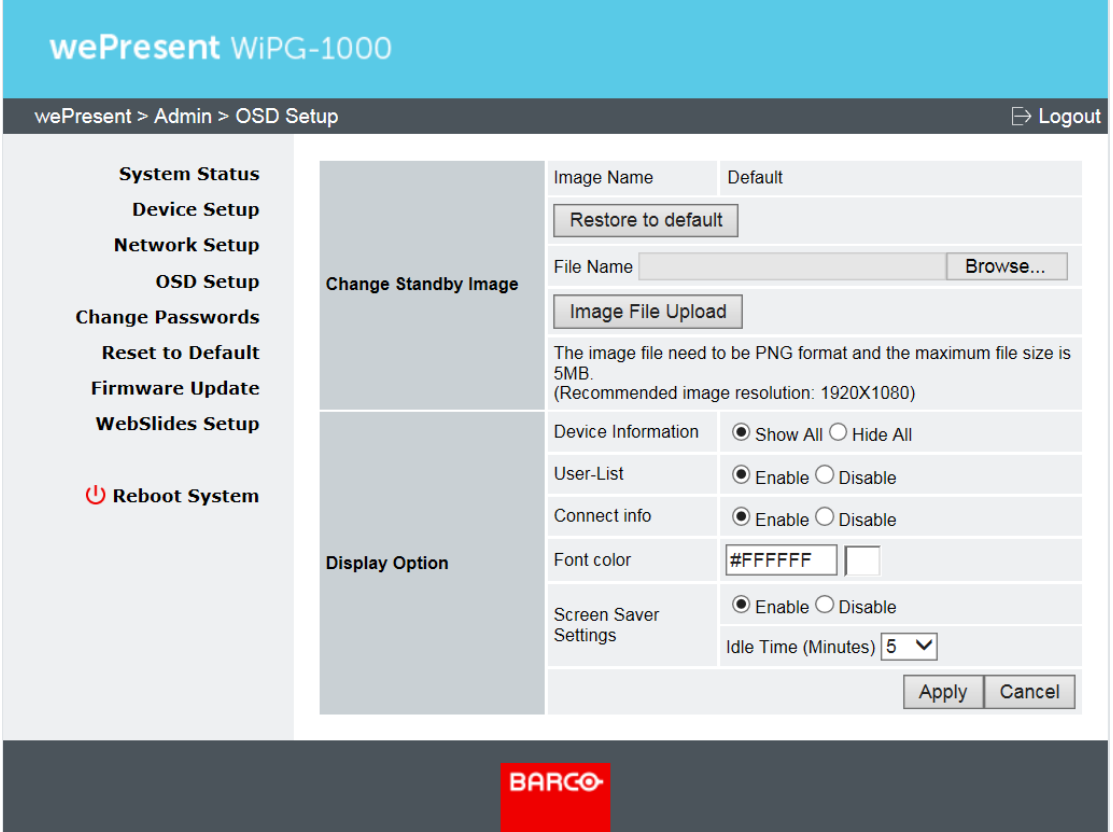

### <span id="page-25-0"></span>7.6.6 Change Passwords

Click [Change Password], and you can change the password settings. (Length: up to 8 characters)

#### < Conference Control >

- <Enter New Password>: Enter the new password you want to use for "Conference Control".
- <Confirm New Password>: Confirm the new password by entering it once again.
- <Apply>: Confirm and save the new password.

#### < Admin >

- < Enter New Password>: Enter the new password you want to use for "Admin".
- < Confirm New Password>: Confirm the new password by entering it once again.
- <Apply>: Confirm and save the new password.

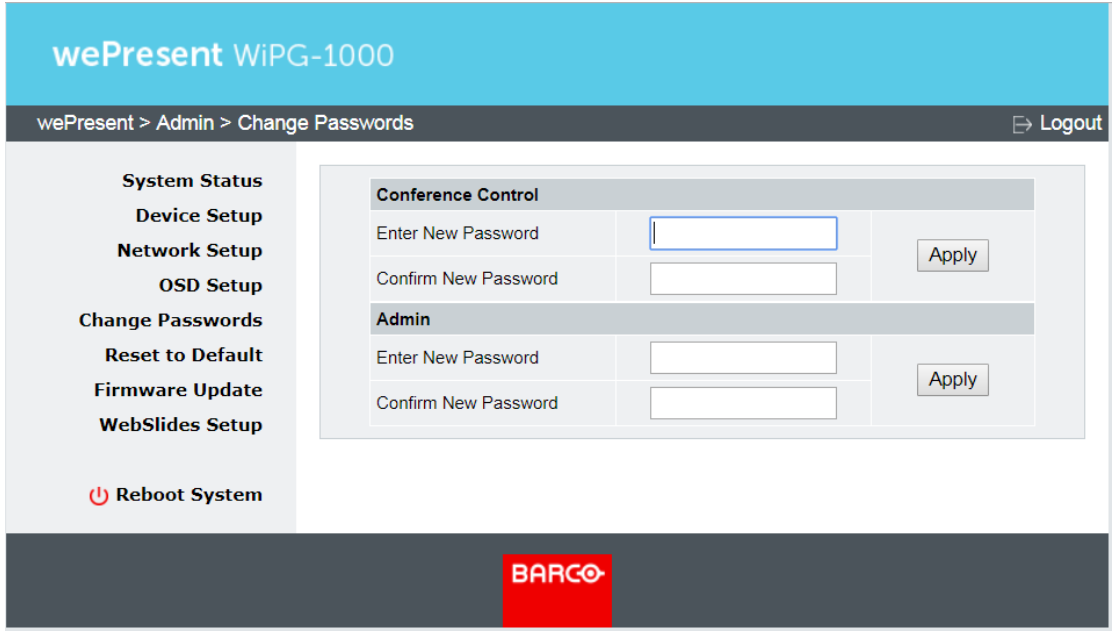

## <span id="page-26-0"></span>7.6.7 Reset to Default

Click [Reset to Default] to restore your WiPG-1000 device to the factory default settings.

<Apply>: Confirm to perform the reset.

\*\*\* To perform a hard reset to restore your WiPG-1000 device to the

#### factory default settings, please follow the below procedures:

- A. Long press the reset button (on the bottom side of the WiPG-1000) and hold.
- B. Turn on the WiPG-1000 and wait for over 10 seconds until the LED indicator turns green.
- C. Release the reset button.
- D. The WiPG-1000 will be restored to the factory default settings.

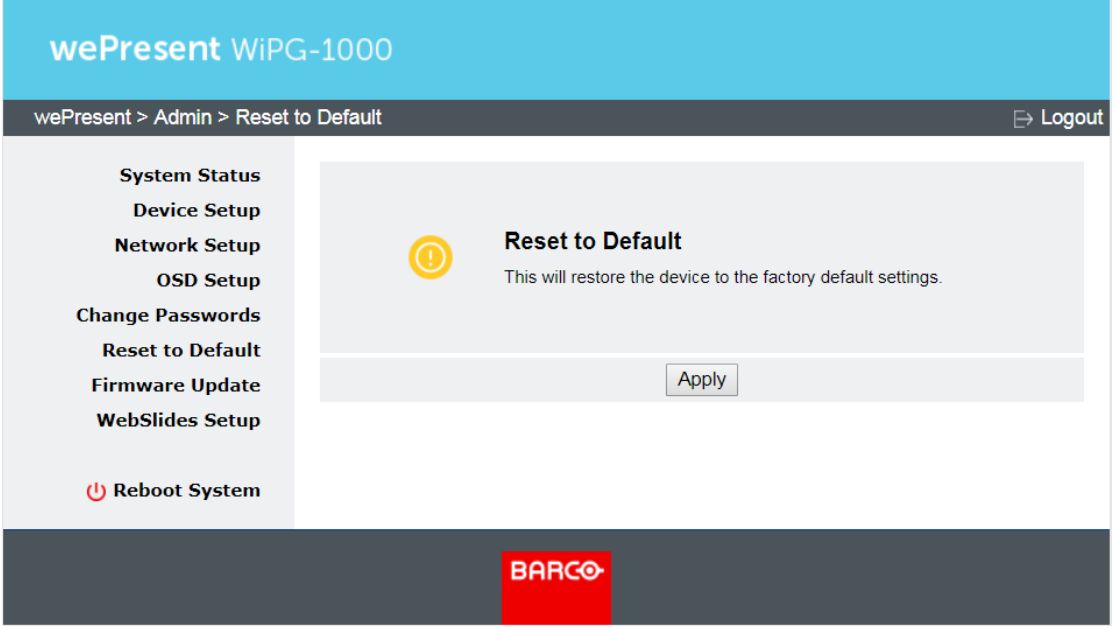

## <span id="page-27-0"></span>7.6.8 Firmware Update

Click [Firmware Update] to import/export the system configuration and update the firmware.

#### < System Configuration >

- Export: Export the current system configuration to a configuration file
- Import: Import a system configuration file to WiPG-1000

#### < Firmware Update >

- $\bullet$  There are three ways to update your firmware:
	- (a) <Check for update>: Click "Check for update". If a new firmware is available, you can perform the firmware update right away.

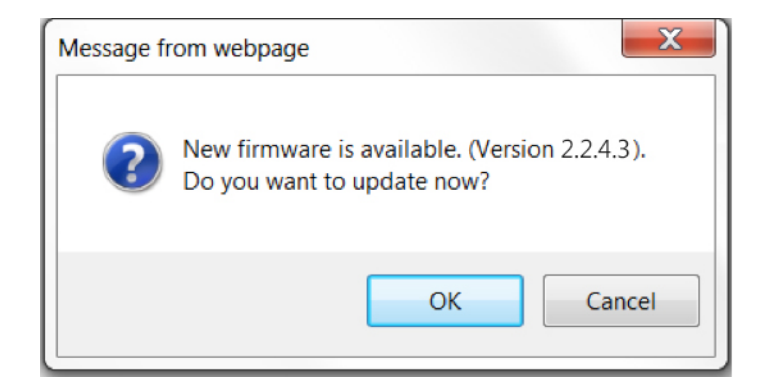

- (b) <Manual Firmware Update>: Firstly, you have to get the latest firmware file from your vendor. Then, click "Browse" to select the firmware file you need, and click "Update" to perform the update.
- (c) <Automatic Firmware Update>: To schedule automatic firmware update, check the checkbox in front of "Check on schedule" and select the desired time slot for the update (please make sure that the Base Unit will not be in use during that time slot). If you want to be prompted for confirmation before the firmware update is performed, check the checkbox in front of "Ask for confirmation before installing the firmware update". [Both checkboxes are checked by default. The time slot is set at 00:00-01:00 by default 1
	- Note: Make sure that "SNTP/NTP Server Synchronization" is enabled and the correct time zone is specified in "Device Setup". Otherwise, the automatic firmware update may not run on the correct schedule.

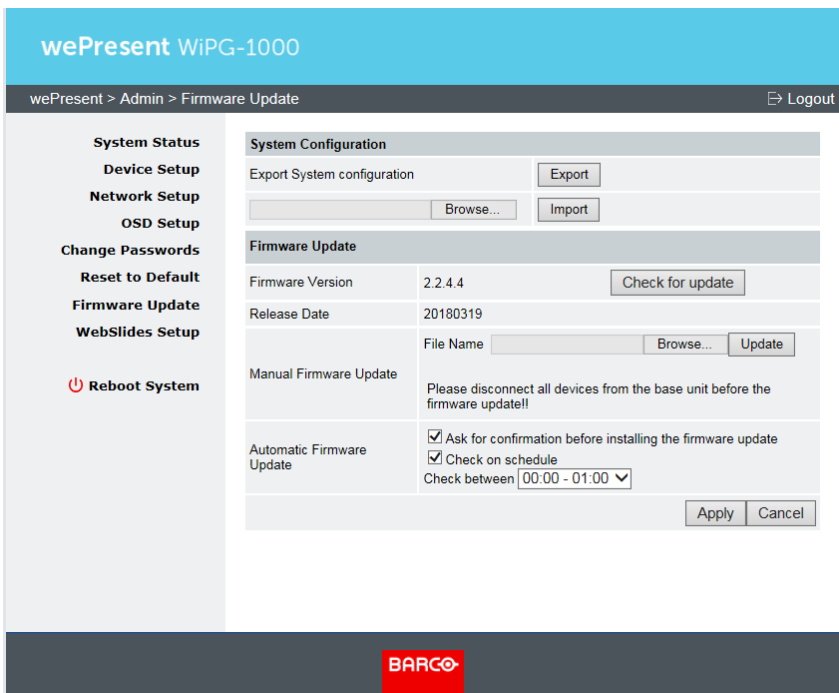

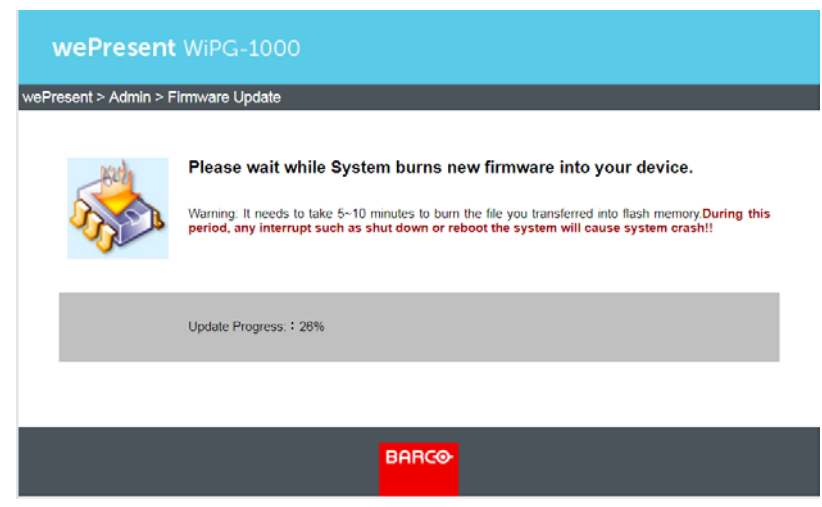

Warning: Do not power off the WiPG-1000 while the firmware update is in progress; otherwise your WiPG-1000 device may crash and you have to return the device to your vendor for repair.

### <span id="page-29-0"></span>7.6.9 WebSlides Setup

Click [WebSlides Setup] to set up the WebSlides function.

< Auto Refresh Interval >: Choose "Manual Refresh", "10", "20", "30", "45",

#### "60" or "90" seconds refresh interval

#### < Access Password Control >: Choose "Disable", "Use the same password as Code" or "Use the following Code"

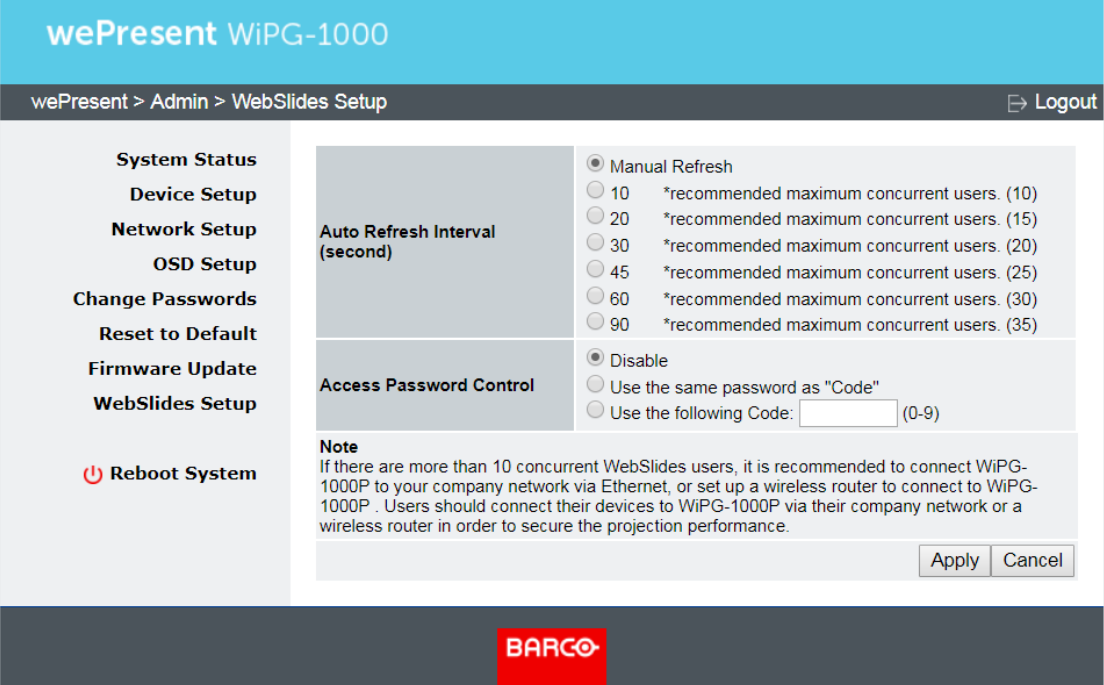

#### Note:

It is important to realize that all the WebSlides users consume wireless bandwidth. If there are more than 10 concurrent WebSlides users, it is recommended to connect WiPG-1000 to your company network via Ethernet, or set up a wireless router to connect to WiPG-1000. Then, users should connect their devices to WiPG-1000 via their company network or a wireless router in order to secure the projection performance. The number of concurrent WebSlides users should not exceed the recommended number shown on the Webslides Setup page (displayed as above) to avoid connection failure or poor projection performance.

### <span id="page-30-0"></span>7.6.10 Reboot System

- 1) Click [Reboot System], and you can restart the system.
	- ♦ <Reboot>: Reboot the system automatically

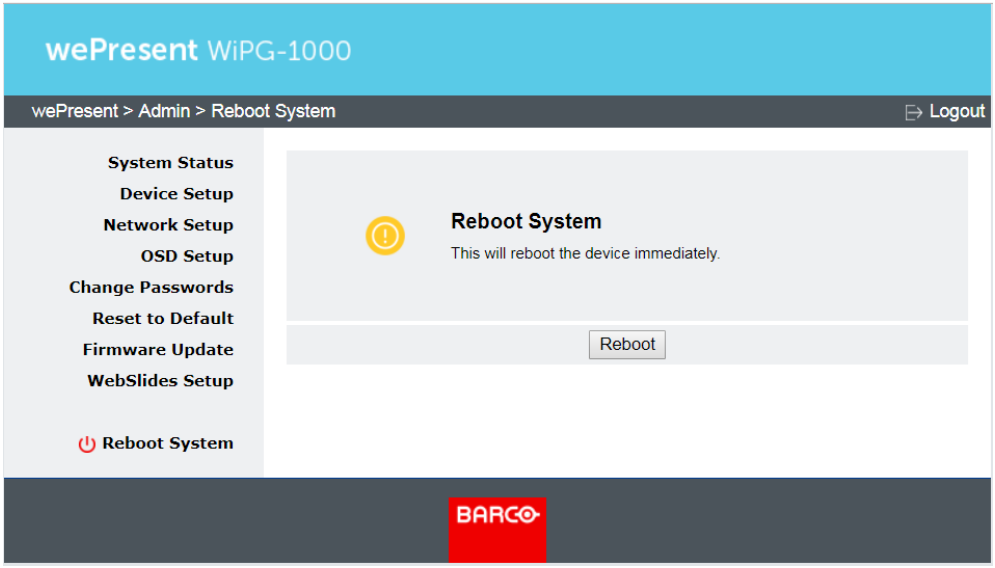

## <span id="page-31-0"></span>7.6.11 Logout

1) Click [Logout] (on the upper-right corner of the screen), and you can log out of the WiPG-1000.

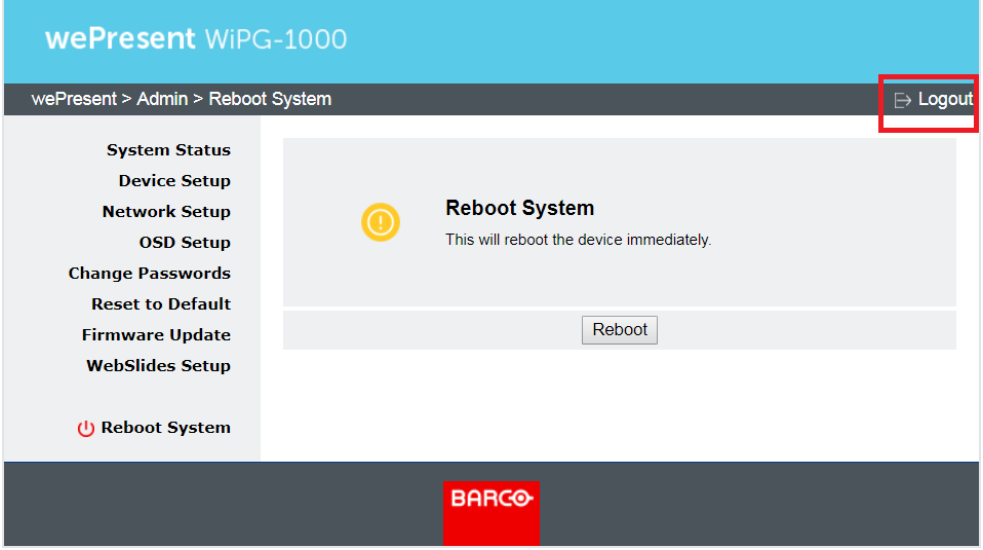

# <span id="page-32-0"></span>8 Using MirrorOp (Sender) to Start Projection

## <span id="page-32-1"></span>8.1 Start the MirrorOp application

#### Windows:

- 1) Click the MirrorOp icon  $\Box$  on the desktop to execute the application.
- 2) It will start to search for the WiPG-1000 device automatically.

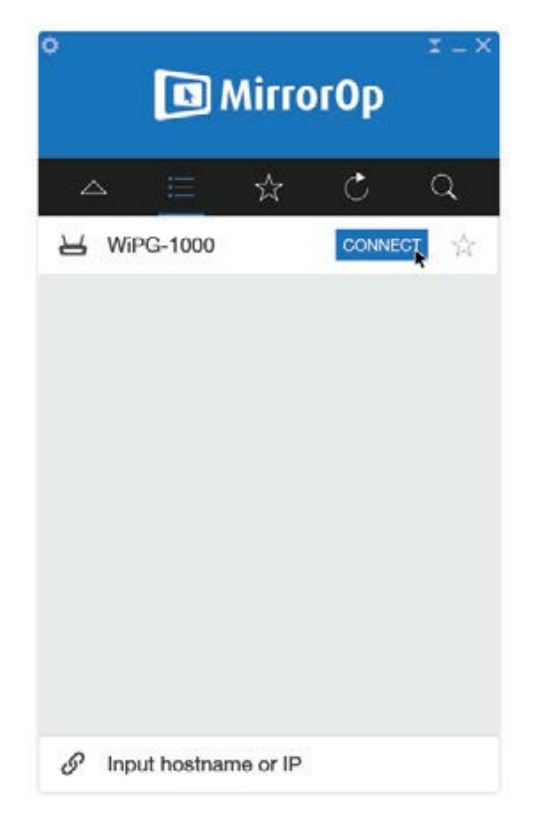

3) Click on the WiPG-1000 device and enter the login code shown on the display.

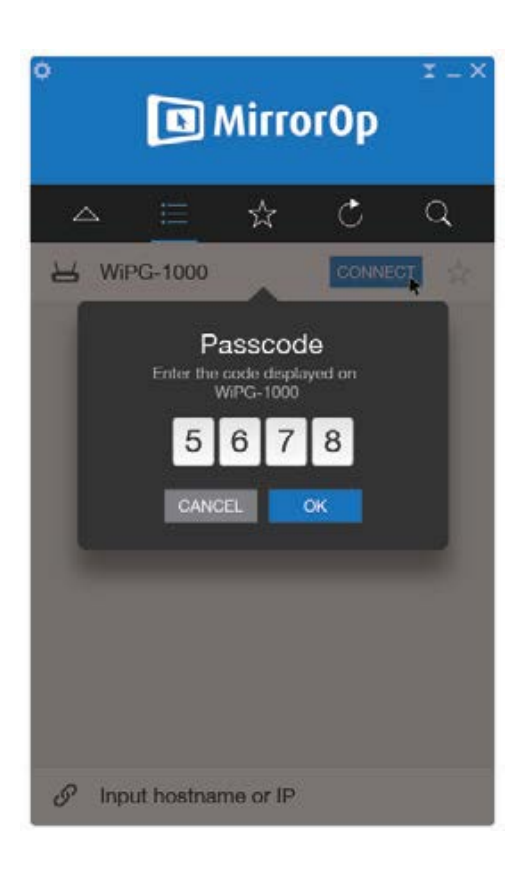

4) Click the "PLAY" **D** button to start the screen sharing.

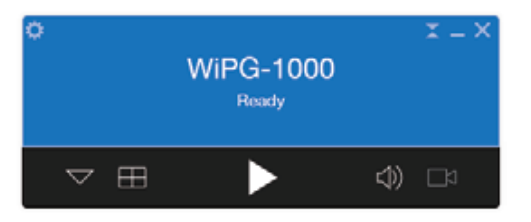

#### Mac:

- 1) Click on the MirrorOp icon **Follow** from the Applications folder to execute the application.
- 2) It will start to search for the WiPG-1000 device automatically.

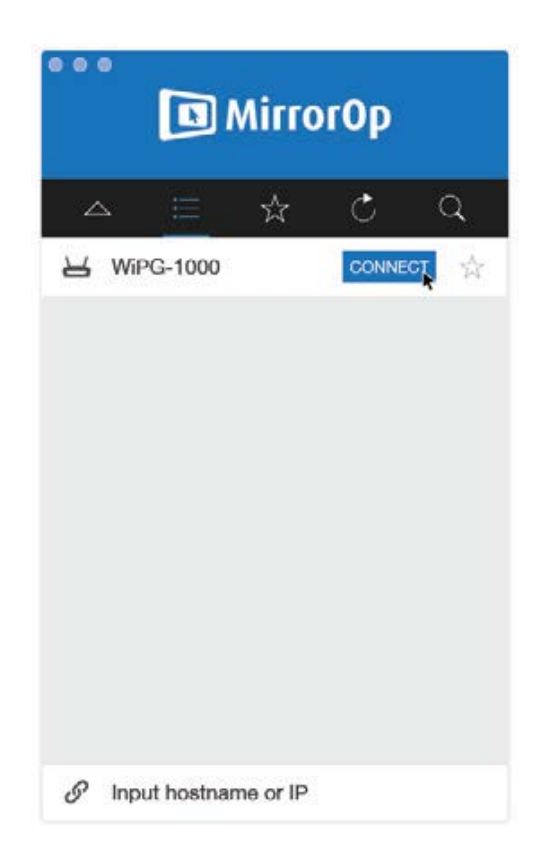

3) Click on the WiPG-1000 device and enter the login code shown on the display.

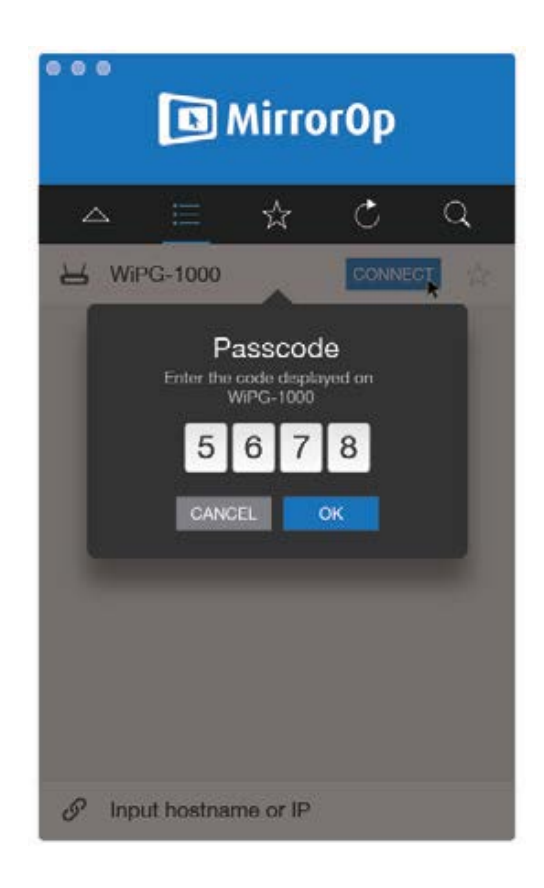

4) Click the "PLAY" **D** button to start the screen sharing.

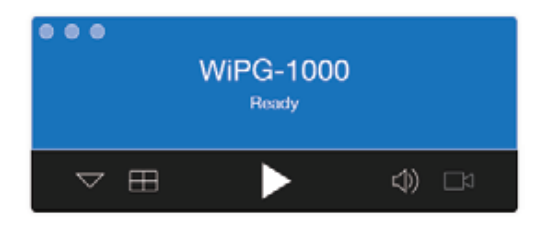

### <span id="page-35-0"></span>8.2 Main User Interface of MirrorOp (Sender)

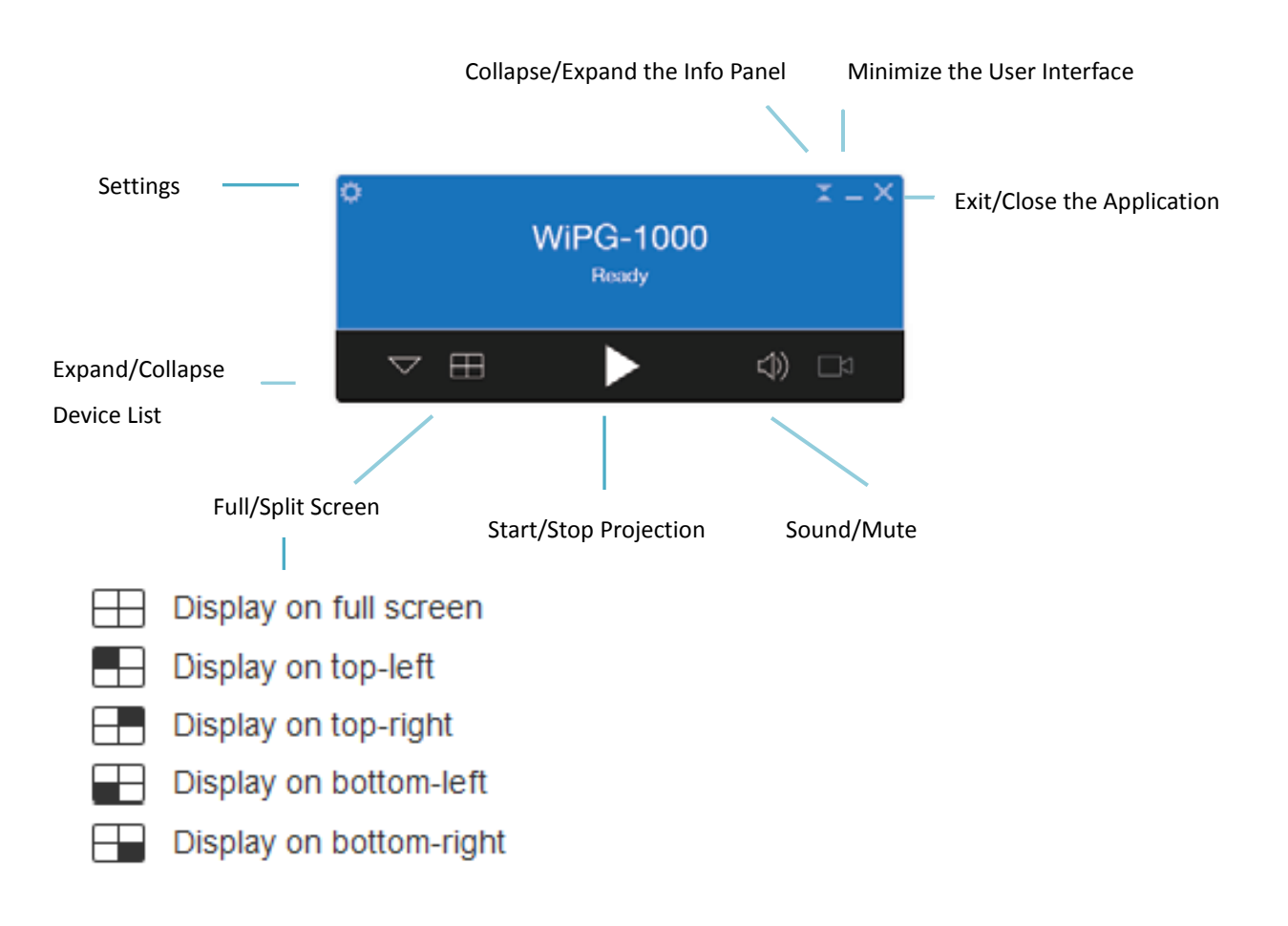

## <span id="page-36-0"></span>8.3 A Complete User's Guide on MirrorOp (Sender)

1) For a complete user's manual on MirrorOp (Sender), click the "Settings"

icon **Outa** on the upper-left corner of the info panel. Then, click "About" in the menu bar.

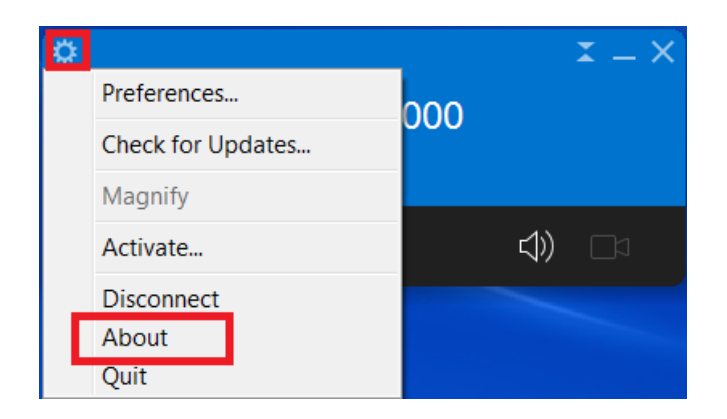

2) Click "Get Help" on the lower-right corner of the screen, and then you can view the "MirrorOp User's Manual".

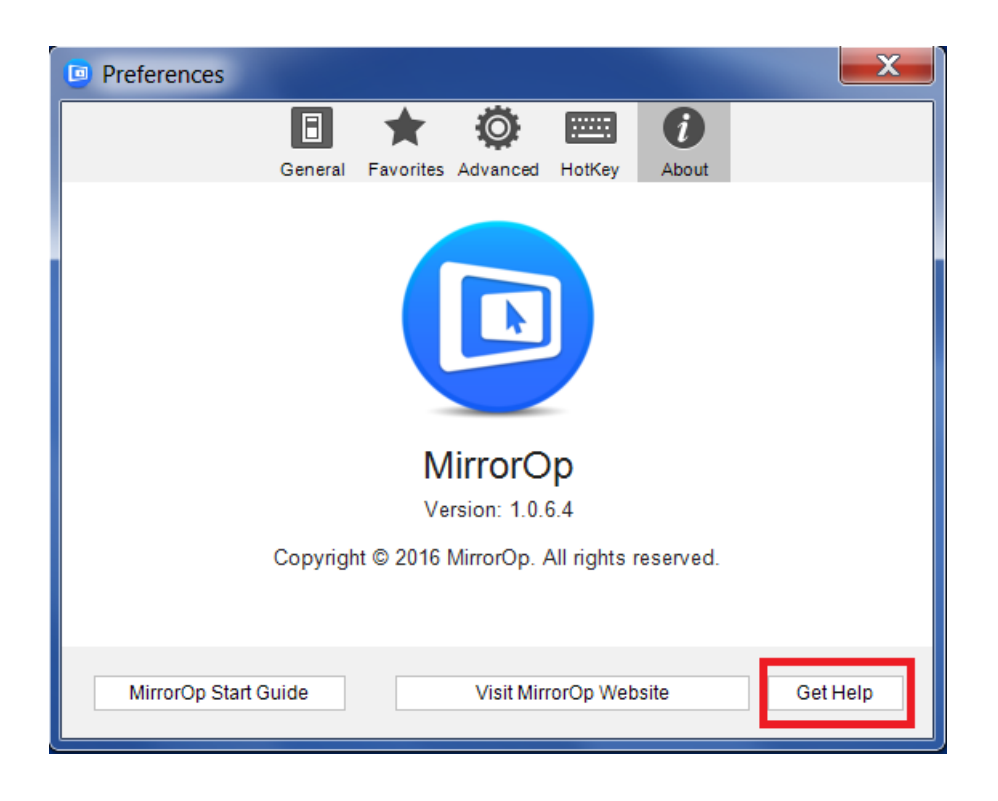

Note: You can also download the User's Manual for MirrorOp (Sender) from https://www.barco.com/en/product/wepresent-wipg-1000.

## <span id="page-37-0"></span>Use the SidePad Function with MirrorOp

## Receiver

1) Introduction: SidePad is a feature that allows controlling the presenting PC/Mac from an iOS/Android device running the MirrorOp Receiver app.

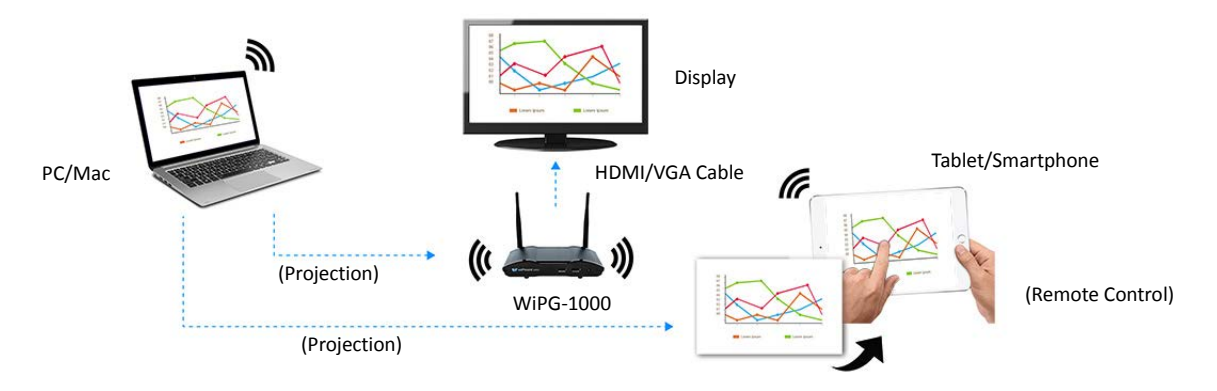

2) How to use the SidePad function:

#### A. PC/Mac running the MirrorOp (Sender) app

Click the "Settings" icon  $\ddot{\ddot{\mathbf{x}}}$  on the upper-left corner of the info panel.

Then, click "Preferences" in the menu bar.

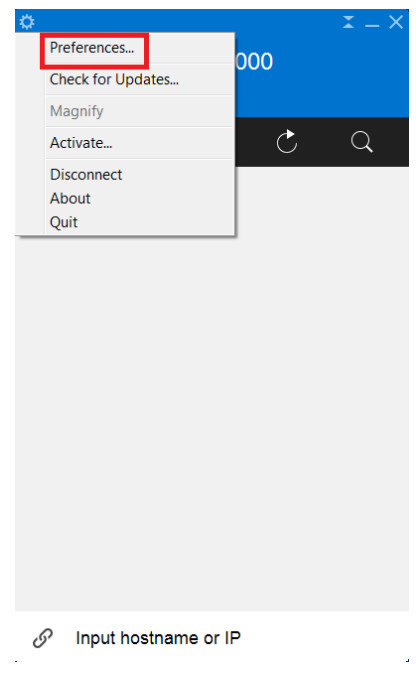

Check "Allow controlling from tablets"

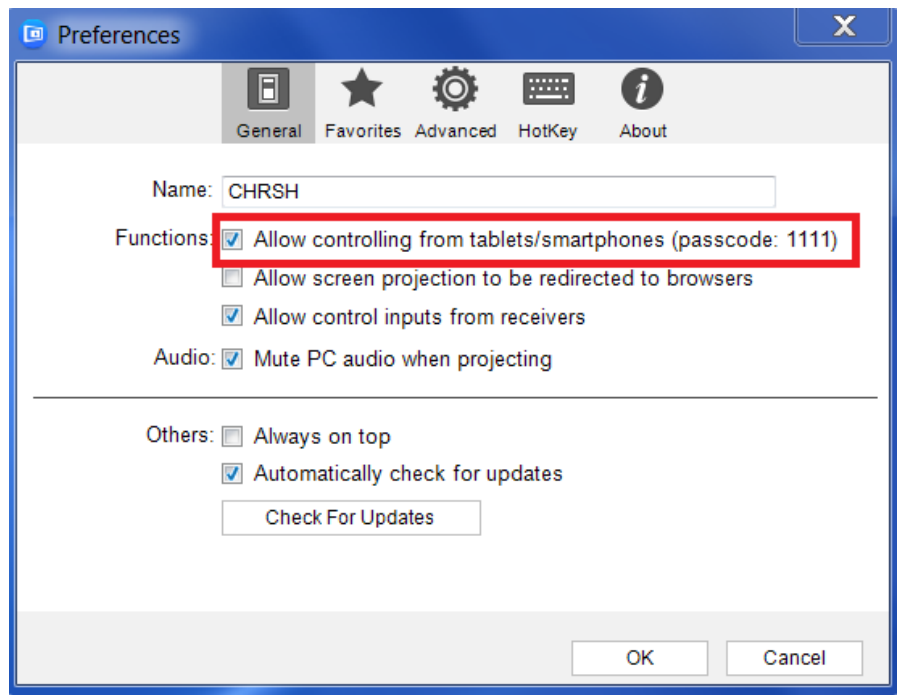

• Set the passcode (default passcode: 1111)

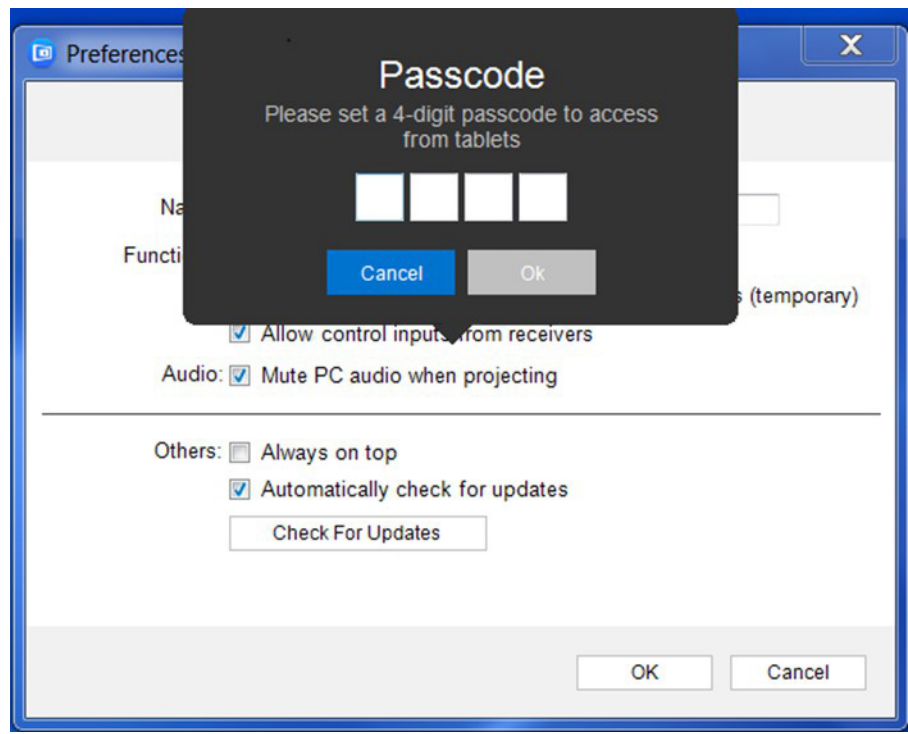

B. Tablet/Smartphone running the "MirrorOp Receiver" app

#### Android

- Install the "MirrorOp Receiver" app from the Google Play store.
- Open the "MirrorOp Receiver" app. Long-press the Menu button on your Android device, and click "Settings".

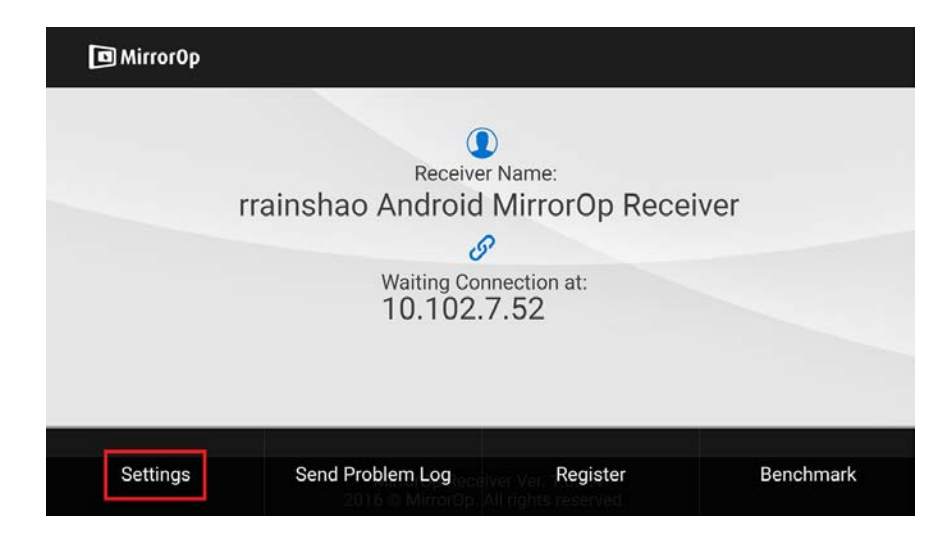

Check "Search for senders on start".

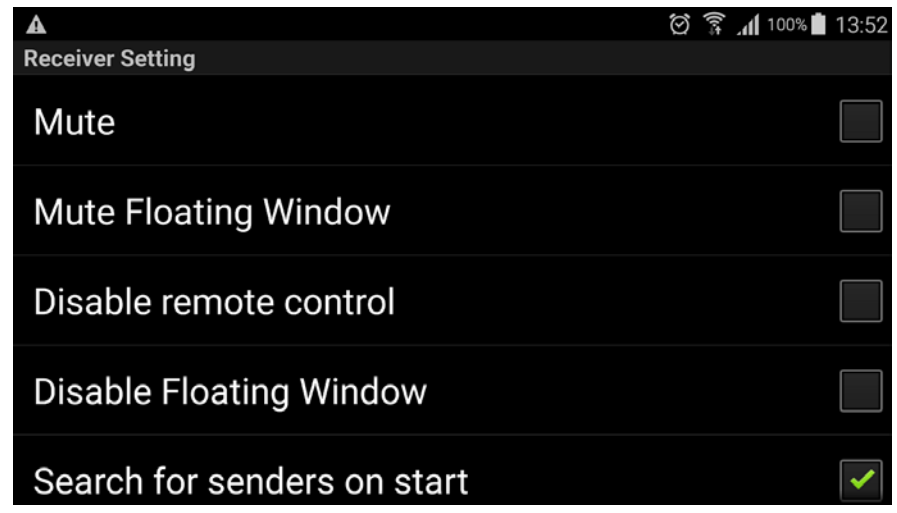

- Close MirrorOp Receiver and re-open it.
- You will see the name of the PC/Mac with the MirrorOp (Sender) app installed.

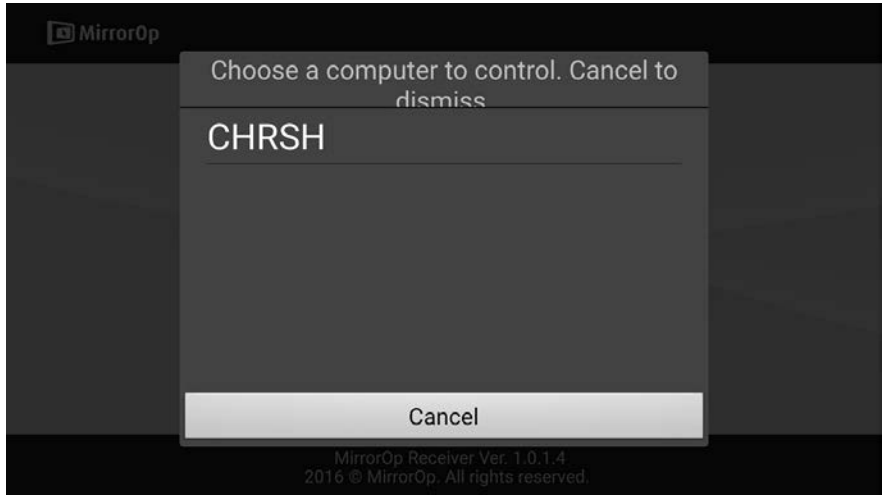

 Select which PC/Mac you want to control and enter the passcode you set earlier.

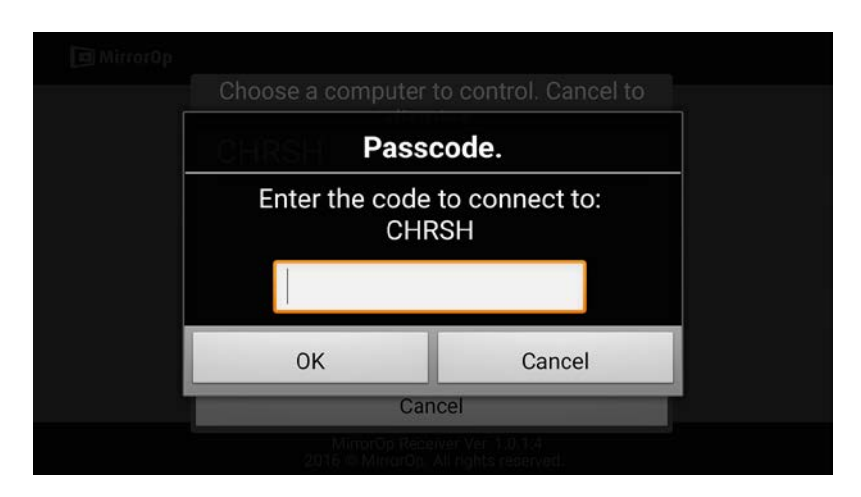

 Now you are able to remotely control the Mac/PC from your tablet/smartphone.

iOS

- Install the "MirrorOp Receiver" app from the Apple App store.
- Go to "Settings" **6** on your iOS device, and click "(MirrorOp) Receiver".

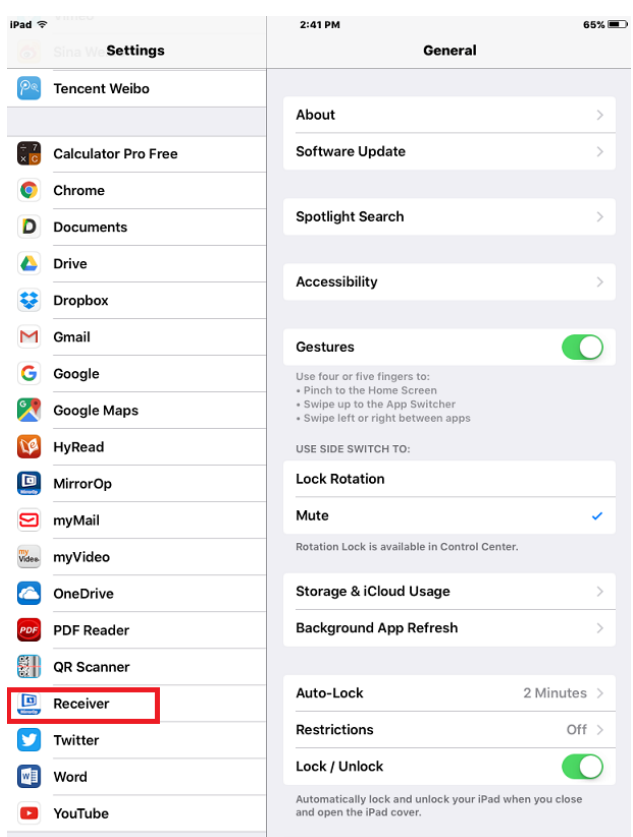

Enable "Search for senders on start".

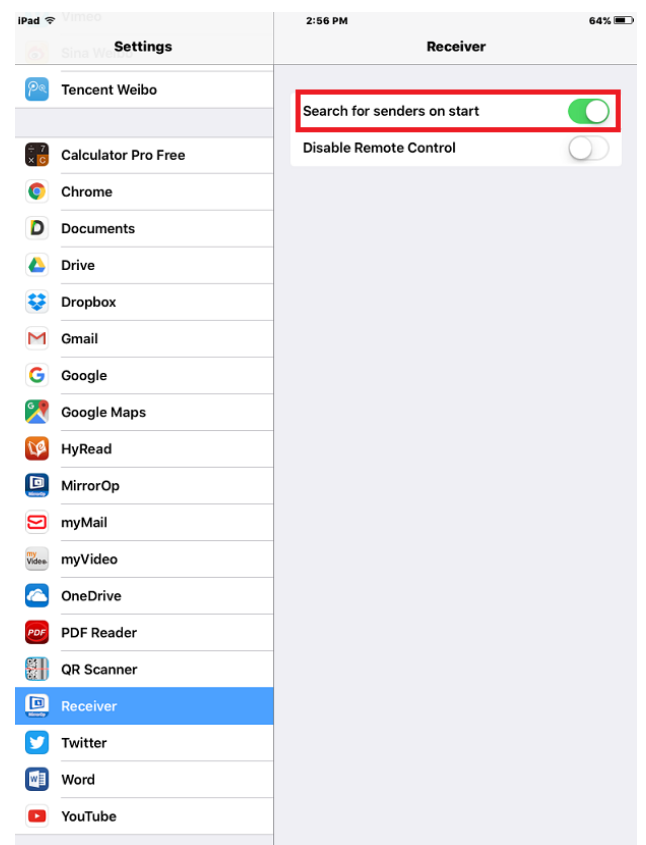

- Open the "MirrorOp Receiver" app.
- You will see the name of the PC/Mac with the MirrorOp (Sender) app installed.

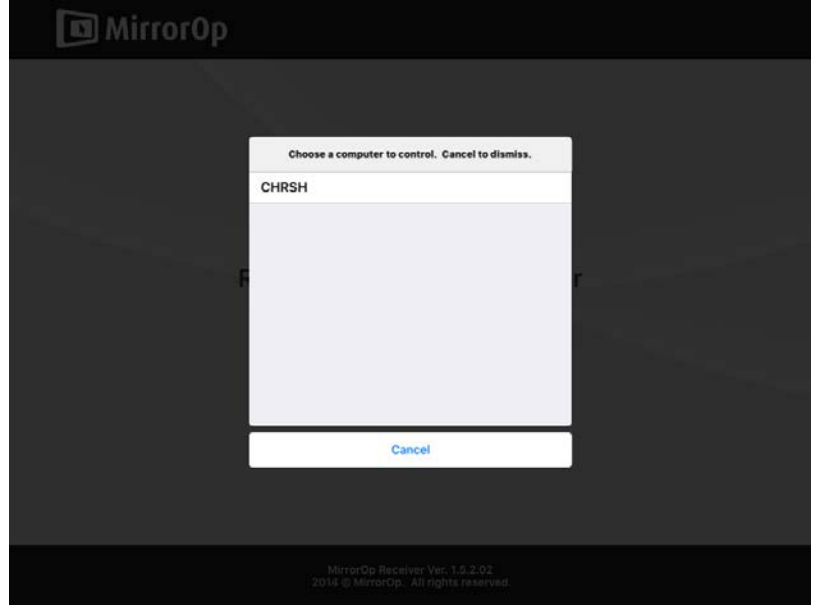

 Select which PC/Mac you want to control and enter the passcode you set earlier.

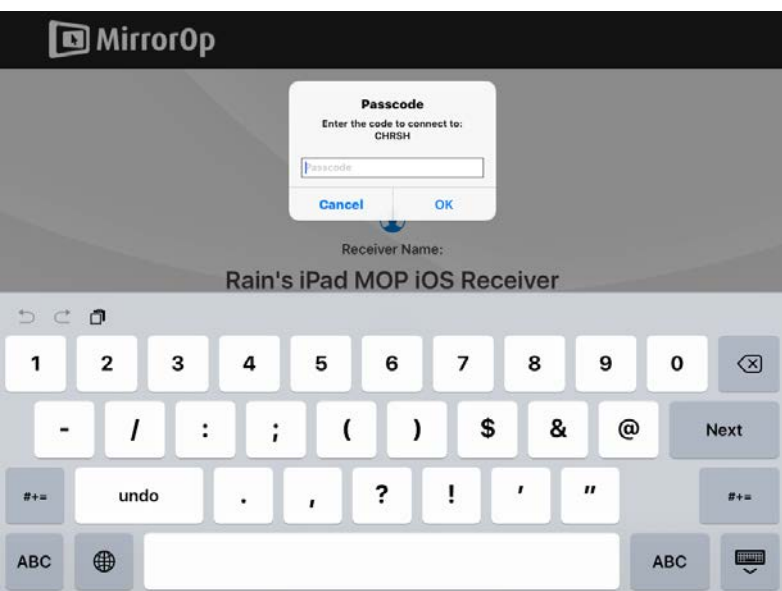

 Now you are able to remotely control the Mac/PC from your tablet/smartphone.

## <span id="page-44-0"></span>10 Launch WebSlides

Introduction: The Webslides function allows the presenter (PC/Mac with the MirrorOp Sender app installed) to broadcast the projecting screen/slides to the audience (multiple login devices) during a presentation, so that the audience can save the slides for note-taking later.

Note: The WebSlides function is not available when the Quad-Screen mode is on.

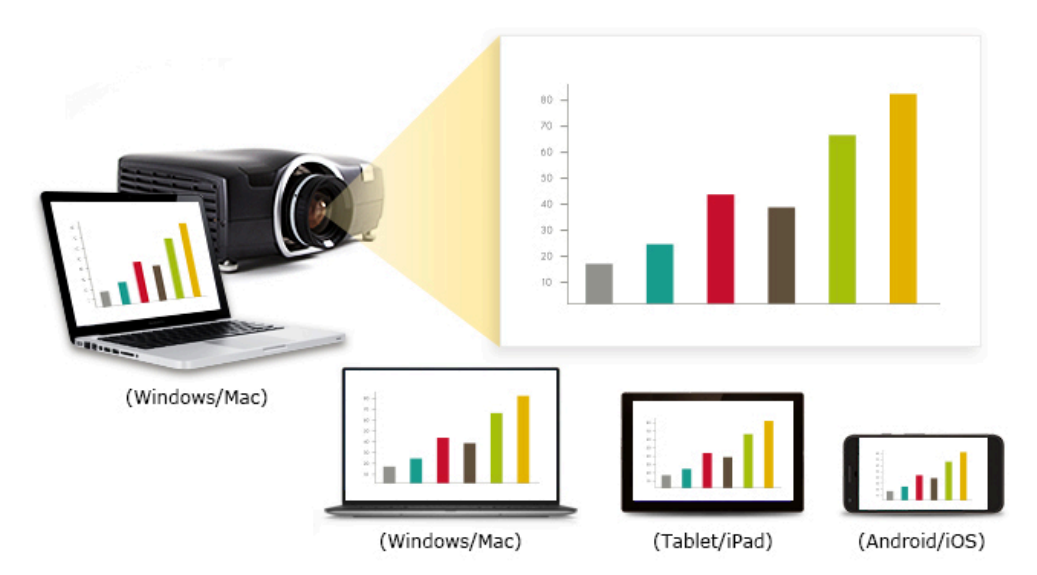

- Connect your mobile device to the WiPG-1000 via WiFi or LAN
- Open your web browser, and enter the IP address of the WiPG-1000
- View the presenting slides on your device…save the slides as JPG files for note-taking, annotation or others
- A new way of paper-less meeting

#### 1) Presenter:

- Your PC/Mac needs to connect to the WiPG-1000 device via WiFi or LAN.
- Make sure the Webslides function is enabled by the MirrorOp Sender app.

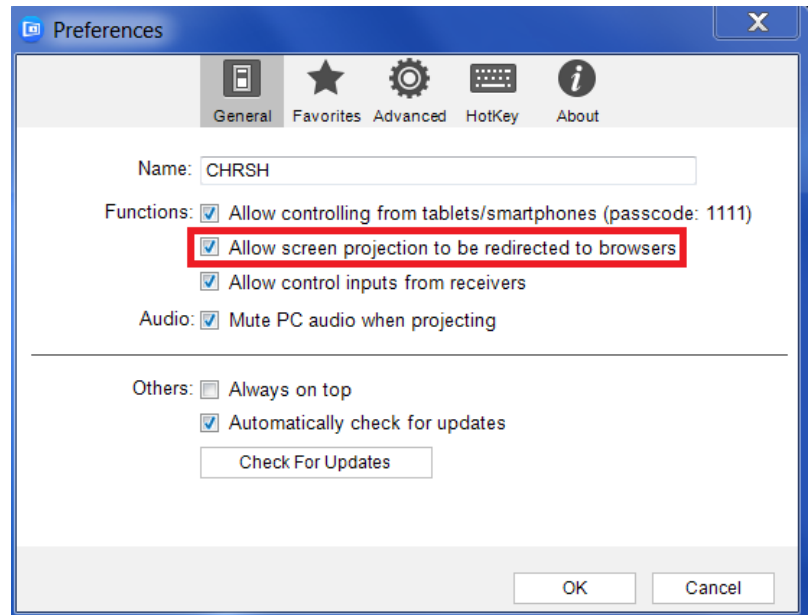

#### 2) Audience:

- The audience also need to connect to WiPG-1000 via WiFi or LAN.
- Open the browser of the audience's login devices, and enter the IP address of WiPG-1000 in the address bar of the browser. [Default IP address is 192.168.100.10]
- The below image will appear on the audience's devices. Click "Websildes" on the middle-left of the screen.

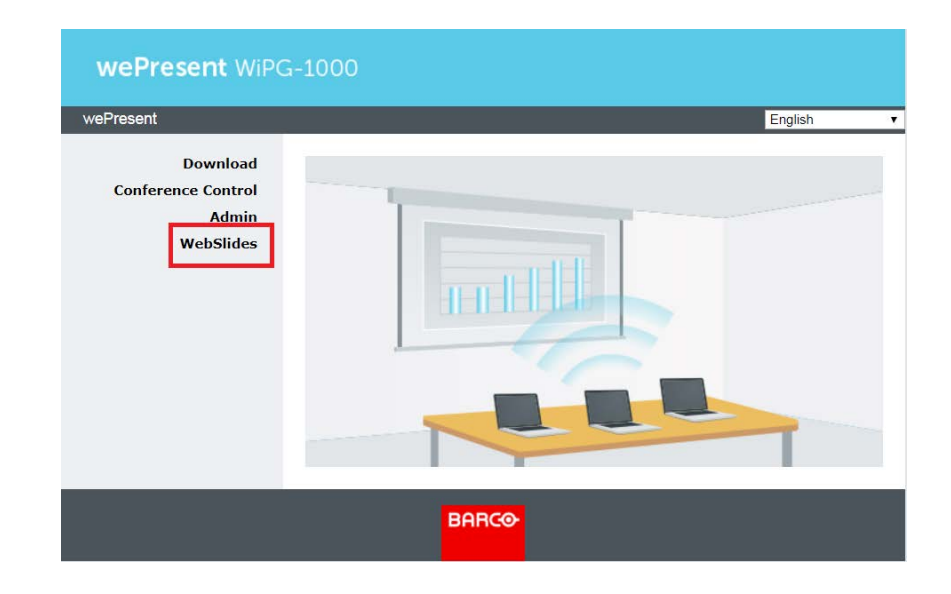

The audience will see the below image on their devices, and they can start to receive the projecting screen/slides. They can save the

projecting screen (for note-taking later) by clicking  $\Box$  in the menu bar at the top of the screen

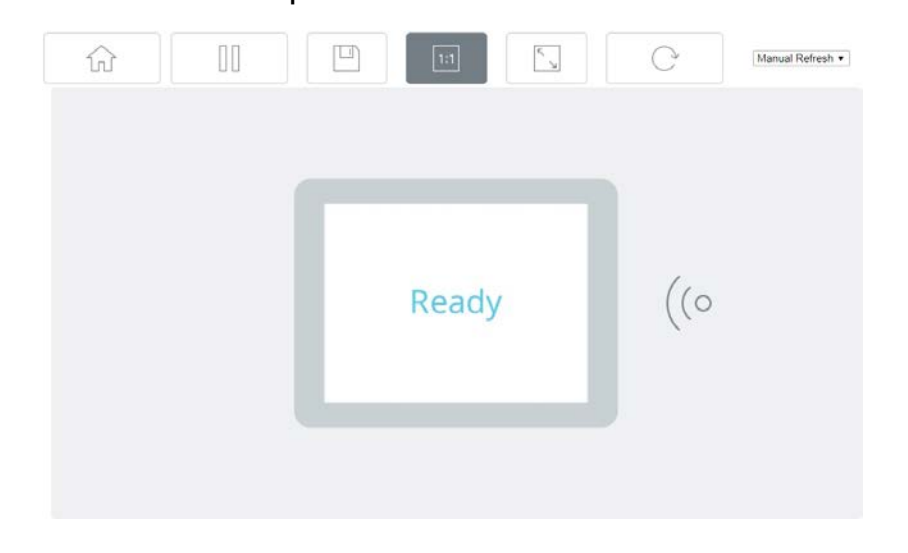

## <span id="page-47-1"></span><span id="page-47-0"></span>11 Wall-Mount Kit

- 1. Insert the two short screws ( ) into the two holes on the bottom side of the WIPG-1000. [Remember to place the two plastic washers ( $\circledcirc$ ) between the two short screws ( $\circledast$ ) and the WIPG-1000.]
- 2. Install the mounting bracket on the wall with the four long screws  $(\overline{\overline{\overline{\overline{\overline{F}}}}})$ .
- 3. Secure the WIPG-1000 to the mounting bracket.

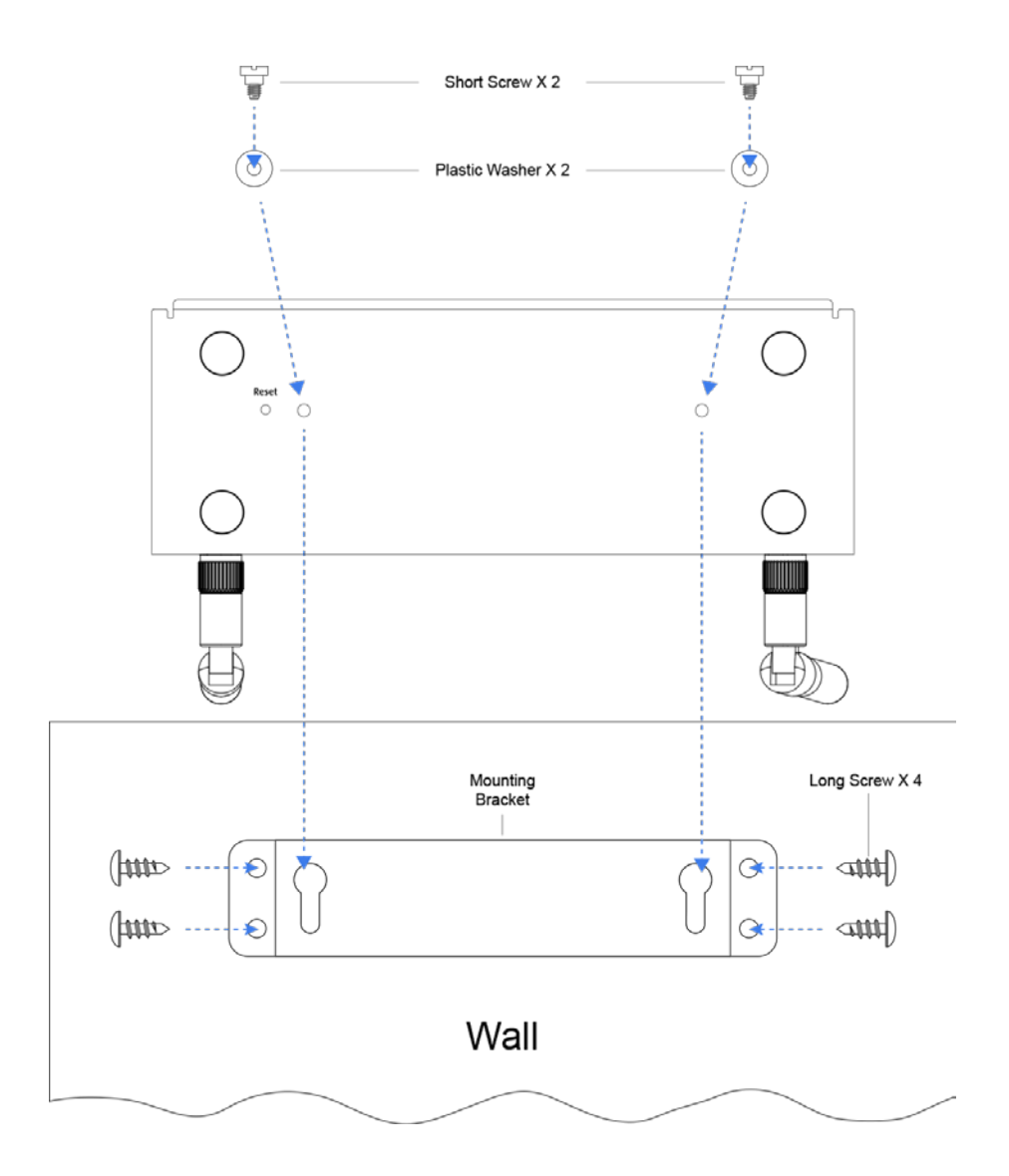

## 12 Frequently Asked Questions

- Q: Why can't I access the WiPG-1000 web UI (user interface) through a web browser?
- A: This may be because your sender device (PC/Mac/mobile device) and the receiver device (WiPG-1000) are not on the same intranet. In order to troubleshoot this, you can try any of the following:
	- Set the WiPG-1000 as an access point (AP), and connect your sender device to the WiPG-1000's WiFi.
	- Connect your sender device to the WiPG-1000 via a router.
	- Use an Ethernet cable to connect your sender device to the WiPG-1000.

#### Q: Why can't the MirrorOp app find the WiPG-1000 device?

- A: This may be because your sender device ((PC/Mac/mobile device) and the receiver device (WiPG-1000) are not on the same subnet. In order to fix this issue, you can try any of the following:
	- Set the WiPG-1000 as an access point (AP), and connect your sender device to the WiPG-1000's WiFi.
	- Connect your sender device to the WiPG-1000 via a router, and make sure they get an IP address automatically (via DHCP from the router).
	- Use an Ethernet cable to connect your sender device to the WiPG-1000.

To check if your sender device and the WiPG-1000 are on the same subnet, you can compare the IP address of the sender device with that of the WiPG-1000 (shown on the standby screen of the projector/display).

They should be identical in the first three sections, and only differ in the last section. For example, the IP address of the sender device is 192.168.100.11 while that of the WiPG-1000 is 192.168.100.10.

#### Q: What can I do if my network does not allow the sender and receiver devices to be on the same subnet?

A: This sometimes happens in the network configurations of schools or offices where you just cannot change the settings of the networks you can connect to. If the receiver device (WiPG-1000) is not on the same subnet as the sender device (PC/Mac/mobile device), you can manually enter the IP address of the receiver device in the "Input hostname or IP" field (on the user interface of MirrorOp) in a bid to locate the WiPG-1000.

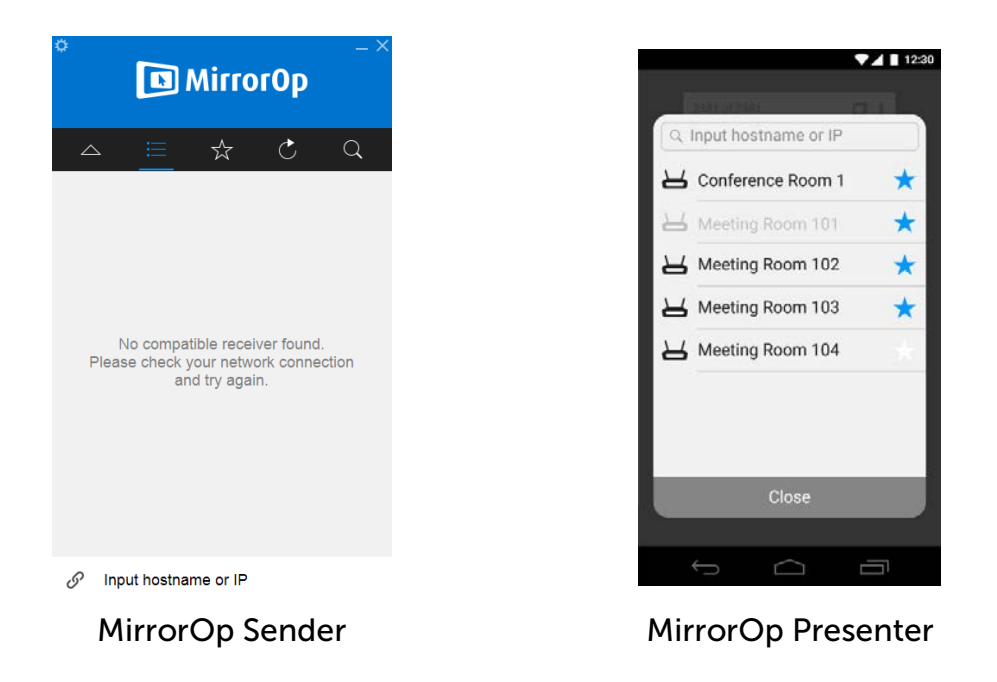

#### Q: Why does the WiPG-1000 lag from time to time?

A: This may be caused by WiFi interference. Our advice is as follows:

- If there are multiple wireless APs on your company/school network, it is recommended that your sender device (PC/Mac/mobile device) should connect to whichever AP has the strongest signal.
- If your sender device connects to the WiPG-1000's WiFi (the WiPG-1000 acts as an AP), make sure that your sender device is not

too far away from the WiPG-1000 and avoid the physical interference (such as wall and other solid objects) in the wireless coverage.

- If multiple APs on your company/school network use the 2.4GHz band (note: the WiPG-1000 uses the 2.4GHz band by default), try your best to have them use different WiFi channels. Channel 1, 6, and 11 are recommended as they are the only non-overlapping channels in the 2.4GHz band.
- Q: Why does the WiPG-1000 still lag when my sender device and the WiPG-1000 are connected via LAN?
- A: This may be caused by insufficient bandwidth. A common scenario is that when you project a high-resolution photo/video from your computer to the display, a "yellow turtle" icon appears on your computer screen, which denotes lagging in performance. You may try lowering your computer's resolution before starting the projection in order to fix this problem.

## <span id="page-51-0"></span>13 Disposal Information

#### Disposal of the product (Waste Electrical and Electronic Equipment)

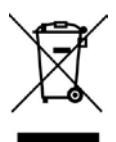

**This symbol on the product indicates that, under the European** 

Directive 2012/19/EU governing waste from electrical and electronic equipment, this product must not be disposed of with other municipal waste. Please dispose of your waste equipment by handing it over to a designated collection point for the recycling of waste electrical and electronic equipment. To prevent possible harm to the environment or human health from uncontrolled waste disposal, please separate these items from other types of waste and recycle them responsibly to promote the sustainable reuse of material resources.

For more information about recycling of this product, please contact your local city office or your municipal waste disposal service. For details, please visit the Barco website at: [http://www.barco.com/en/AboutBarco/weee.](http://www.barco.com/en/AboutBarco/weee)

## <span id="page-52-0"></span>14 Open-Source and Third-Party Software Used in WiPG-1000

WiPG-1000 utilizes open-source and third-party software components, which are licensed by their respective owners as indicated below.

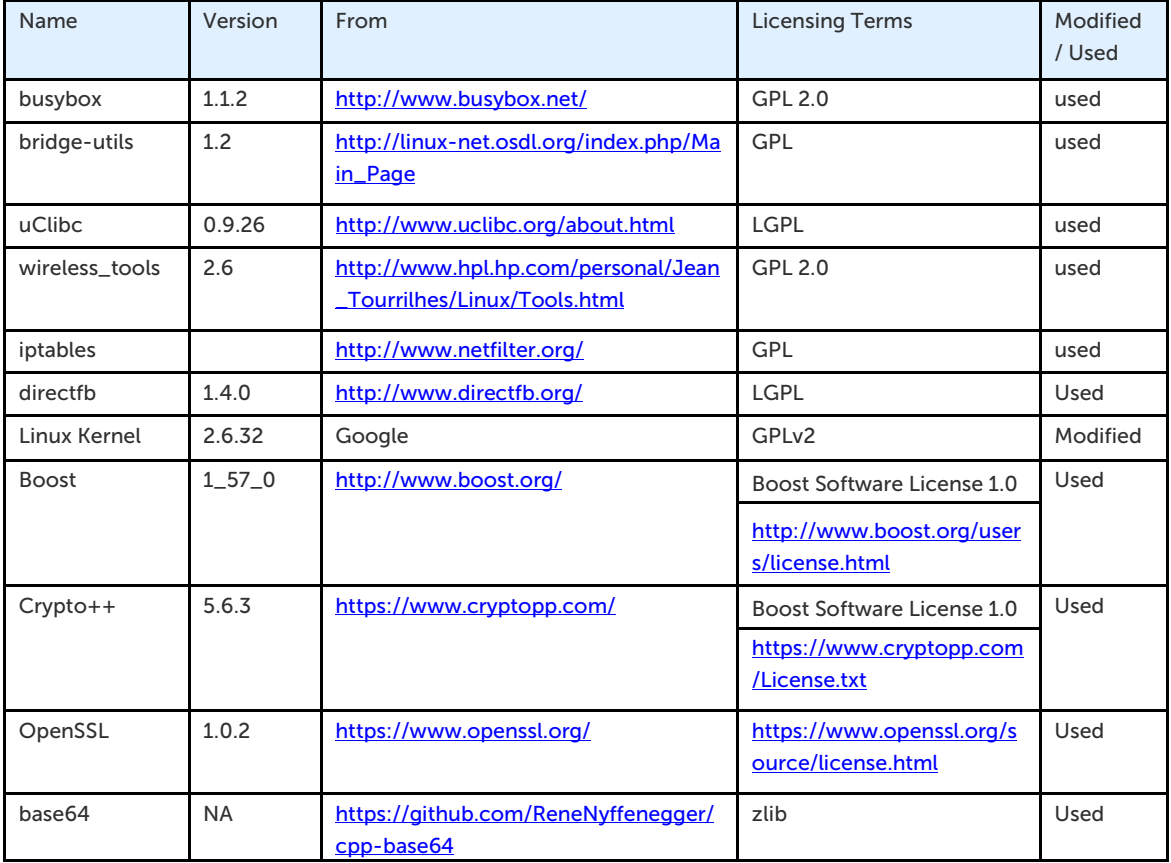

#### Open-Source Software

#### Third-Party Proprietary Software

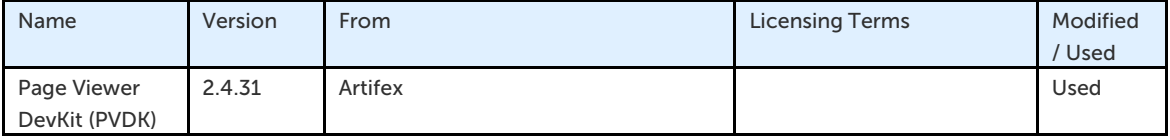